# **RecPar**

g<sup>E</sup> Model Parameter Regression Simultaneously to Multiple Properties

**DDBSP** – Dortmund Data Bank Software Package

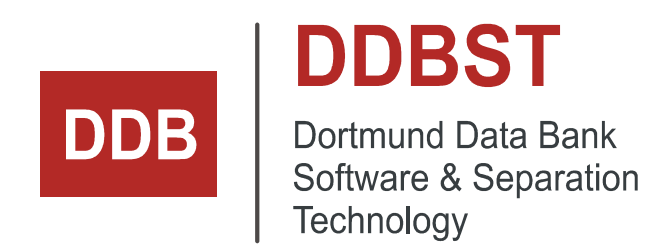

DDBST - Dortmund Data Bank Software & Separation Technology GmbH Marie-Curie-Straße 10 D-26129 Oldenburg Tel.: +49 441 361819 0 support@ddbst.com www.ddbst.com

### **Contents**

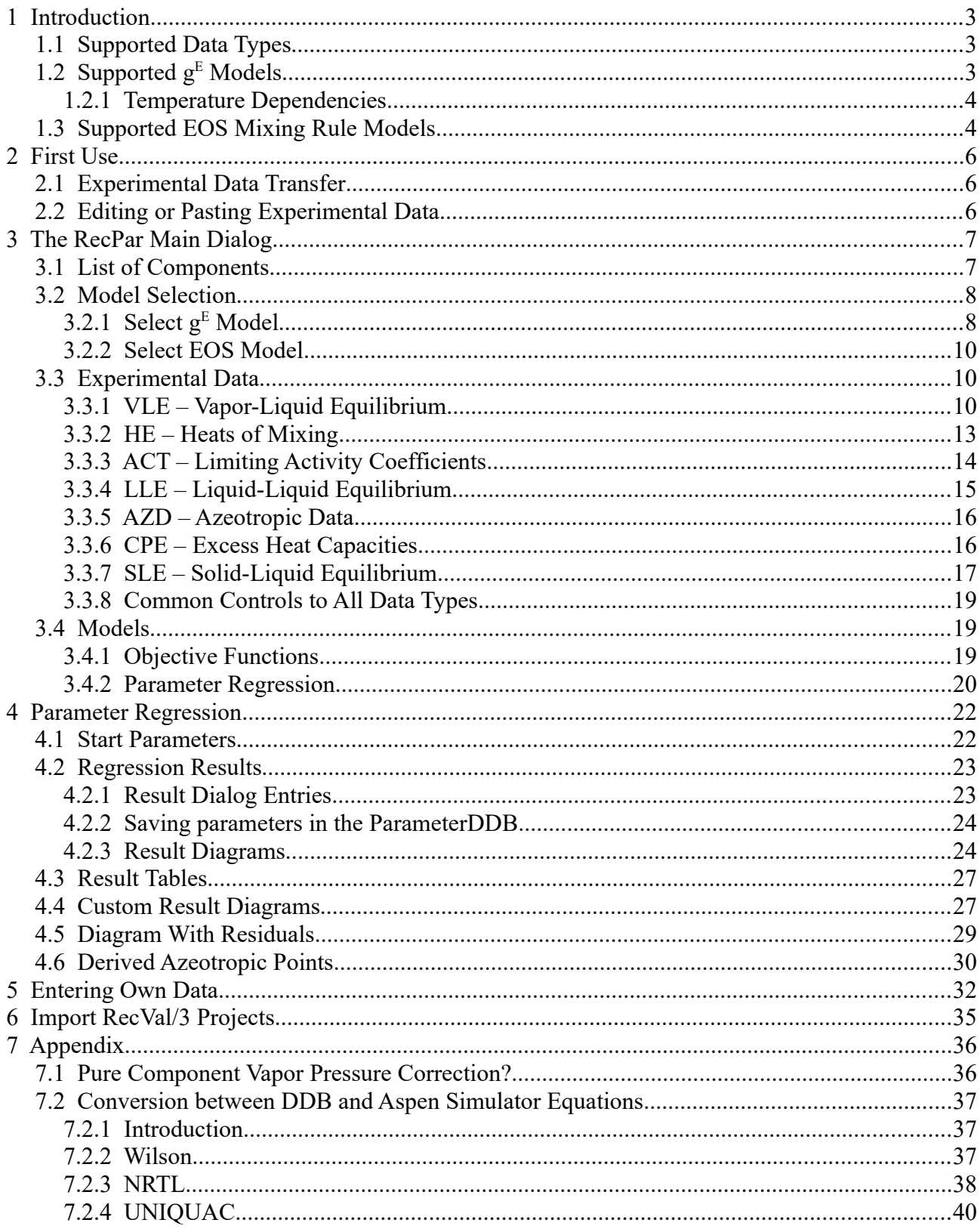

### **1 Introduction**

RecPar is a regression tool that allows the user to fit  $g<sup>E</sup>$  model parameter and cubic EOS mixing rule parameters simultaneously to different phase equilibrium data and some excess properties. RecPar currently can handle binary systems only.

### *1.1 Supported Data Types*

RecPar can use

- 1. Vapor-Liquid Equilibrium Data (VLE and HPV Data Bank). The only needed data are liquid composition and the presence of either temperatures or pressures. Full data (liquid and vapor composition, temperatures and pressures are both present) will give better results, in most cases.
- 2. Azeotropic Data (AZD Data Bank). AZD are handled as special VLE data points. Currently only full azeotropic data points containing temperature, pressure, and composition are supported.
- 3. Liquid-Liquid Equilibrium Data (LLE Data Bank). RecPar can handle single phase data but then needs good starting values for the parameters already giving an LLE. If both phases of the miscibility gap are given, RecPar will find the LLE through the isoactivity criterion.
- 4. Solid-Liquid Equilibrium Data (SLE Data Bank). RecPar can handle only eutectic systems correctly.
- 5. Heats of Mixing (HE Data Bank).
- 6. Excess Heat Capacity (CPE Data Bank).

Heats of mixing and excess heat capacities *must be used only as additional data* to VLE, SLE, or LLE data because they only describe the first ( $h<sup>E</sup>$ ) and second derivative (cP<sup>E</sup>) of the activity coefficient with the temperature and will *not* result in usable parameters if used as sole source even if the regression seems to work and the calculated line match the experimental value.

### *1.2 Supported g<sup>E</sup> Models*

RecPar currently supports the  $g<sup>E</sup>$  models

- [1](#page-2-0). UNIQUAC<sup>1</sup>
- 2. NRTL[2](#page-2-1)
- [3](#page-2-2). Wilson<sup>3</sup>
- [4](#page-2-3). Margules<sup>4</sup> (limited to VLE data)

<span id="page-2-0"></span><sup>1</sup> Abrams D.S., Prausnitz J.M., "Statistical Thermodynamics of Liquid Mixtures: A New Expression for the Excess Gibbs Energy of Partly or Completely Miscible Systems", AIChE J., 21(1), 116-128, 1975

<span id="page-2-1"></span><sup>2</sup> Renon H., Prausnitz J.M., "Local Compositions in Thermodynamic Excess Functions for Liquid Mixtures", AIChE J., 14(1), 135-144, 1968

<span id="page-2-2"></span><sup>3</sup> Wilson G.M., "Vapor-Liquid Equilibrium. XI. A New Expression for the Excess Free Energy of Mixing", J.Am.Chem.Soc., 86, 127-130, 1964

<span id="page-2-3"></span><sup>4</sup> Margules, Max, "Über die Zusammensetzung der gesättigten Dämpfe von Mischungen", Sitzungsberichte der Kaiserlichen Akademie der Wissenschaften Wien; Mathematisch-Naturwissenschaftliche Klasse II, 104, 1243–1278,

#### 5. van Laar[5](#page-3-0)

NRTL can be used without any additionally needed parameters and is the preset method. The selection is registered and restored on subsequent program invocations.

UNIQUAC needs component specific volumes and surfaces. RecPar uses the values stored in the DDB main component file. To edit these values it is necessary to use the Component Editor.

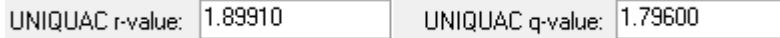

The Wilson model can also be used without any additional properties in the Aspen form of the equation (which RecPar uses) but in the DDB system it is necessary to extract a ratio of pure component liquid volumes (which can be hypothetical). These "Wilson" volumes are also available through the Component Editor.

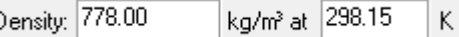

Margules is a simple model also needing no further constants. The model of van Laar is currently not supported because of its negligible importance and its limitations.

### **1.2.1 Temperature Dependencies**

RecPar can regress temperature-independent, linear temperature-dependent, and quadratic temperature-dependent parameters.

Additional temperature-dependencies include a logarithmic term, a cubic term and term with  $T^{-1}$ . The latter is used by PRO/II and the logarithmic term by Aspen. The "Quick Select" combo box contains short cuts to the common T dependencies used either by the old DDB software or by the simulators.

If a term is chosen that is not supported by a specific process simulator the parameters cannot be used in that software. RecPar notices if the selected equation form is compatible with either Aspen or Pro/II or older DDBSP software.

### *1.3 Supported EOS Mixing Rule Models*

RecPar supports the cubic equation of state models Soave-Redlich-Kwong (SRK), Peng-Robinson (PR), Peng-Robinson 1978 (PR78) and Redlich-Kwong (RK).

As  $K_{ij}$  mixing rules the quadratic mixing rule and Panagiotopoulos/Reid are supported. In this case the temperature dependency displayed at the right side is used. The parameters unit is K.

As  $g<sup>E</sup>$  mixing rules Vidal, Tochigi, Michelsen, PSRK, VTPR and LCVM are supported. In this case the temperature dependency displayed at the side is used. The parameters unit is cal/mol.

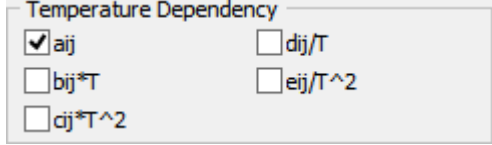

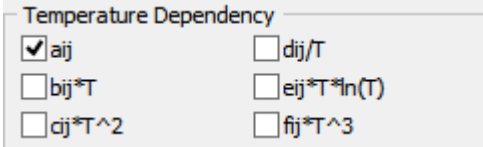

<span id="page-3-0"></span>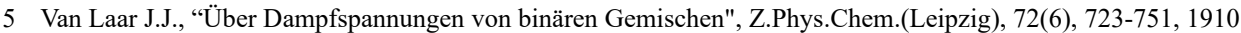

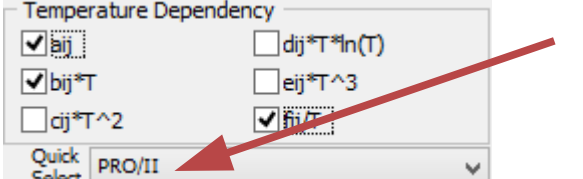

The supported  $g<sup>E</sup>$  models for the mixing rule are NRTL, Wilson, UNIQUAC, NRTL (Vidal) and UNIQUAC (res.).

For Soave-Redlich-Kwong and Peng-Robinson the original alpha functions (using the acentric factor  $\omega$ ), Mathias-Copeman<sup>[6](#page-4-0)</sup> and Twu-Bluck-Cunningham-Coon<sup>[7](#page-4-1)</sup> are supported. The Stryjek-Vera<sup>[8](#page-4-2)</sup> alpha function is available for Peng-Robinson only.

<span id="page-4-0"></span><sup>6</sup> Mathias P.M., Copeman T.W., "Extension of the Peng-Robinson Equation of State to Complex Mixtures: Evaluation of the Various Forms of the Local Composition Concept", Fluid Phase Equilib., 13, 91-108, 1983

<span id="page-4-1"></span><sup>7</sup> Twu C.H., Bluck D., Cunningham J.R., Coon J.E., "A Cubic Equation of State with a New Alpha Function and a New Mixing Rule", Fluid Phase Equilib., 69, 33-50, 1991

<span id="page-4-2"></span><sup>8</sup> Stryjek R., Vera J.H., "PRSV: An Improved Peng-Robinson Equation of State for Pure Compounds and Mixtures", Can.J.Chem.Eng., 64, 323-333, 1986

### **2 First Use**

The "Dortmund Data Bank" program can be used to run RecPar with selected data from a Query Result window. Additionally it can be used stand-alone and experimental data can be entered or pasted directly in the program.

This document does not repeat the steps to perform a data search and obtaining a query result.

### *2.1 Experimental Data Transfer*

The drop-down in the query result dialog menu of the Dortmund Data Bank program has three menu entries for calling RecPar with different options.

```
rac{RSE}{RSE}1
     RecPar - Start without data sets
器1
     RecPar - Add marked data sets
BESI RecPar - Add all possible sets
     Ignore poor data
```
- 1. "Start without data sets" opens an empty RecPar dialog where data sets can be added by drag-and-drop from the query result window.
- 2. "Add marked data sets" opens a RecPar dialog where only the marked sets are automatically added. Further sets can then be added through drag-and-drop.
- 3. "Add all possible data sets" opens a RecPar dialog and add all usable data sets from the query result.

The option *Ignore poor data* can be used to omit data flagged as doubtful, poor or unreliable.

### *2.2 Editing or Pasting Experimental Data*

If RecPar is started directly an empty form is displayed where data can be added either by opening a data file or by using an import/editor form. These functions are described in detail in the chapter [5](#page-31-0) ["Entering Own Data"](#page-31-0).

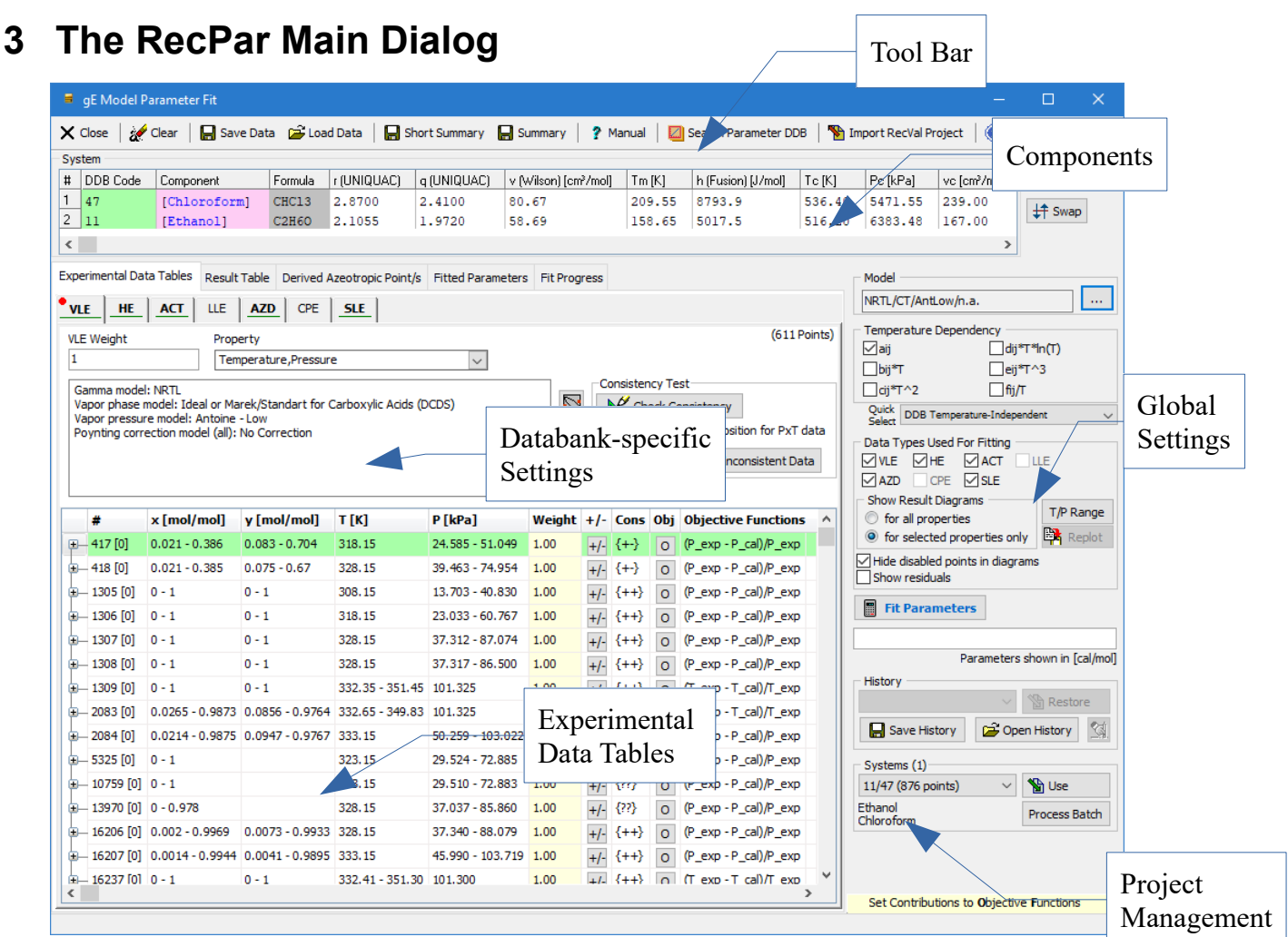

#### *Figure 1: Main Dialog*

The dialog has the following main parts:

- 1. List of components ("System") which, besides the DDB numbers, names, and formula, also shows some essentially needed pure component properties.
- 2. Experimental Data Tables (includes a page with results). This part allows property specific settings like data points weights or the type of contribution to the objective function.
- 3. Model settings including the "Fit Parameters" buttons and some basic data selections and project management functions.

### *3.1 List of Components*

The list of components is not only used to display the current system but also includes some basic values like the R and Q values (needed for UNIQUAC), the Wilson volume (see chapter [7.2.2](#page-36-0) [Wilson](#page-36-0) for details), the melting temperature and heat of fusion (needed for SLE calculation), and critical data and acentric factor (required for EOS calculation).

### *3.2 Model Selection*

A short summary of the selected model is displayed in the *Model* area

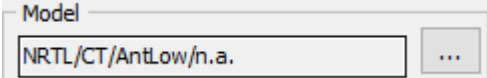

A more elaborate summary can be found on the VLE experimental data page.

Push the button ( $\boxed{\dots}$ ) to open a model selection dialog. In the dialog you can either select a  $g^E$ model or an equation of state model.

### **3.2.1 Select g<sup>E</sup> Model**

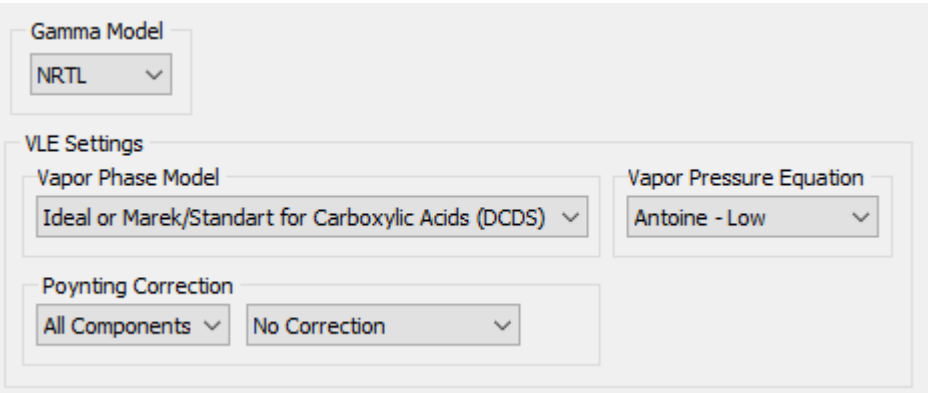

In the  $g<sup>E</sup>$  model settings page the gamma model (required for all mixture properties) can be changed. For VLE (and AZD) calculations further model options are available.

#### *3.2.1.1 Vapor Phase Model*

RecPar supports an ideal vapor phase but automatically switches to the Marek/Standart method for an internally stored list of carboxylic acids taking the vapor association into account.

The other methods include different cubic equations of state with the quadratic mixing rule, the Hayden-O-Connell method and VPA.

#### *3.2.1.2 Vapor Pressure Equation*

RecPar supports a variety of pure component vapor pressure equations:

1. Antoine – Best Match: This option searches the list of available Antoine parameter sets for that one that covers the needed temperature range best (highest overlap or closest).

$$
P=10^{A-\frac{B}{T+C}}
$$

2. Antoine – Low: This options searches the list of available Antoine parameter sets for that one that has the lowest lower validity range (this option was implemented to mimic the behavior of RecVal which uses a low temperature and a high temperature set of Antoine parameters).

$$
P=10^{A-\frac{B}{T+C}}
$$

3. DIPPR 101: These are DIPPR<sup>[9](#page-8-0)</sup> parameters fitted by DDBST staff to DDB pure component properties data (PCP data bank).

$$
P = e^{A + \frac{B}{T} + C \ln T + DT^{E}}
$$

4. Wagner 25 and Wagner 36 are both variants of the Wagner equation (2.5-5 and 3-6 form)

$$
P = \exp\left(\ln P_c + \frac{A(1-T_r) + B(1-T_r)^{1.5} + C(1-T_r)^{2.5} + D(1-T_r)^5}{T_r}\right)
$$
  
\n
$$
P = \exp\left(\ln P_c + \frac{A(1-T_r) + B(1-T_r)^{1.5} + C(1-T_r)^3 + D(1-T_r)^6}{T_r}\right)
$$

5. Cox equation

$$
P = \exp\left[\ln 101.325 + e^{-\left(\frac{T}{T_B}\right) + C\left(\frac{T}{T_B}\right)^2}\left(1 - \frac{T_B}{T}\right)\right]
$$

#### *3.2.1.3 Poynting Correction*

The Poynting correction needs pure component densities resp. volumes v<sub>i</sub>. RecPar supports

$$
Pov_i = \exp \frac{v_i \left(P - P_i^s\right)}{RT}
$$

1. densities calculated with the DIPPR 105 equation. These aren't original DIPPR parameters. The parameters are regressed by DDBST personnel with the help of the DDB pure component properties data bank ("PCP Equation Fit" program).

$$
\rho = \frac{A}{\frac{1 + \left(1 - \frac{T}{C}\right)^D}{B}}
$$

- 2. densities by the Yen/Woods $10$  correlation,
- 3. densities (fixed) taken from the basic data (usually at  $25^{\circ}$ C),
- 4. densities calculated with the DIPPR 100 equation,
- 5. densities calculated with the DIPPR 119 equation.

It is possible to use different poynting correction models for each component.

<span id="page-8-0"></span><sup>9</sup> See [DIPPR on the AIChE Web Site](http://www.aiche.org/dippr/)

<span id="page-8-1"></span><sup>10</sup> Yen L. C., Woods S. S., "A Generalized Equation for Computer Calculation of Liquid Densities", AIChE J., 12(1), 95-99, 1967

### **3.2.2 Select EOS Model**

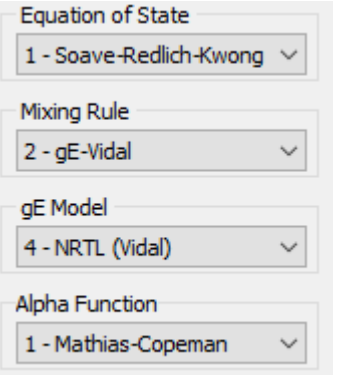

In the EOS model settings page the base cubic equation of state, the mixing rule, the  $g<sup>E</sup>$  model (if applicable) and the alpha function (if applicable) can be selected.

For further details on the EOS models and the mixing rules see the *GenPar* documentation.

### *3.3 Experimental Data*

The data tables are different for the different properties. Common settings are only the data bank weight and a list of properties used in the objective functions for the parameter regression. The list of properties is, of course, different.

#### **HE** Weight Ŀ.

### **3.3.1 VLE – Vapor-Liquid Equilibrium**

#### *3.3.1.1 VLE Specific Settings*

#### **3.3.1.1.1 Properties for the Objective Function**

The regression routine can minimize the differences between estimated and experimental (or derived) activity coefficients, vapor compositions, temperatures, pressures, K factors,  $g^{E}/RT$ , and activities  $(x*\gamma)$ .

Temperature for isobaric data sets and pressures for isothermal data sets are preselected after data have been added to the RecPar dialog. The other properties can be selected manually.

#### **3.3.1.1.2 Consistency Test**

For VLE data two consistency tests are available, the point-topoint test and the area test. A detailed description of both tests is given in the "Dortmund Data Bank" manual. RecPar allows setting all data point weights to zero for data sets where both consistency sets have failed.

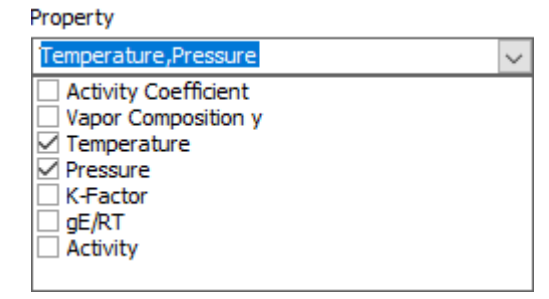

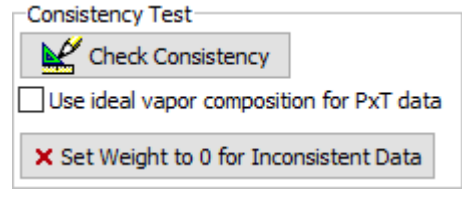

#### <span id="page-10-0"></span>**3.3.1.1.3 Pure Component Vapor Pressure Corrections**

If the experimental VLE data set contains pure component temperatures and pressures it is recommended to use that experimental data point for the VLE calculation instead of the temperature or pressure calculated by the vapor pressure equation.

This avoids offsets between calculated and experimental data points leading to artificial errors in pressures and temperatures.

For the Antoine and DIPPR 101 equations RecPar automatically adopts the experimental pressure and temperature by modifying the Antoine "A" or DIPPR 101 "A" parameters. If experimental data are not available RecPar has a dialog where these correction can be entered manually.

The dialog shows the experimental VLE data set (dew and bubble point curve) *Figure 2: Entering* as circles and the pure component vapor pressure as rectangles on the left and right borders.

If the rectangles seem to be at a wrong place they can be moved by entering new vapor pressures

for one or both components. Clicking the  $\Box$  Write button will store the changed pure component vapor pressure or temperature.

The "Estimate by Polynomial" function uses five points of the VLE curves on both sides and for both the dew point and bubble point curves and extrapolates to the pure components.

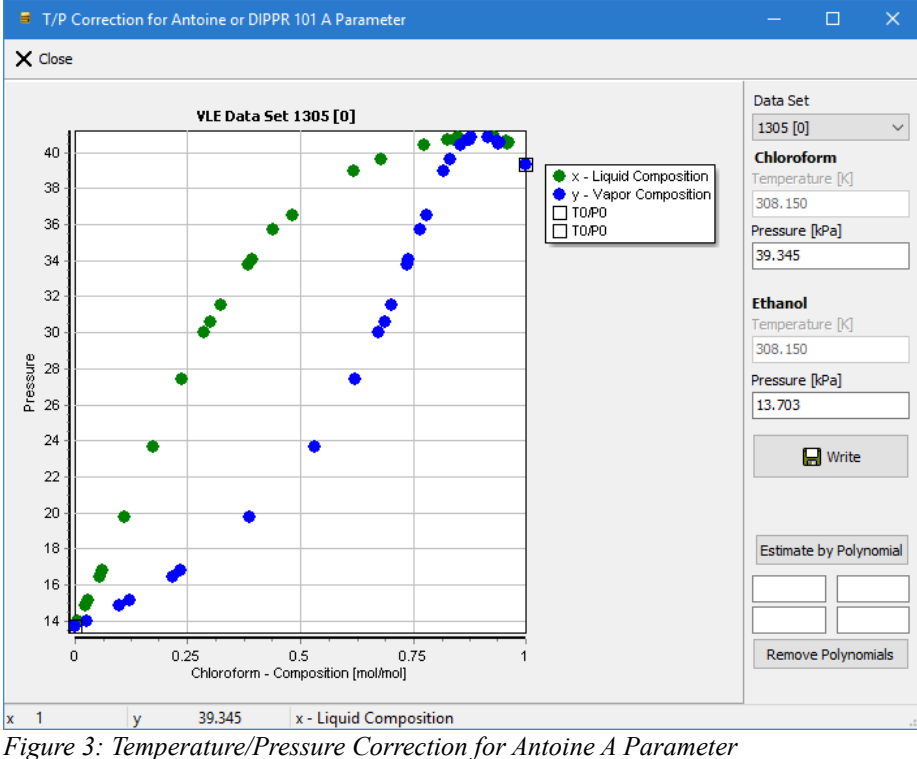

These polynomials normally only give a rather rough estimate and can be only useful if the data set contains quite some data at high mole fractions of the particular component.

| Chloroform      |
|-----------------|
| Temperature [K] |
| 308, 150        |
| Pressure [kPa]  |
| 39.345          |
|                 |
| Fthanol         |
| Temperature [K] |
| 308.150         |
| Pressure [kPa]  |
| 13.703          |

*Corrected Pressures*

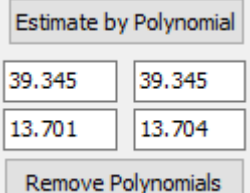

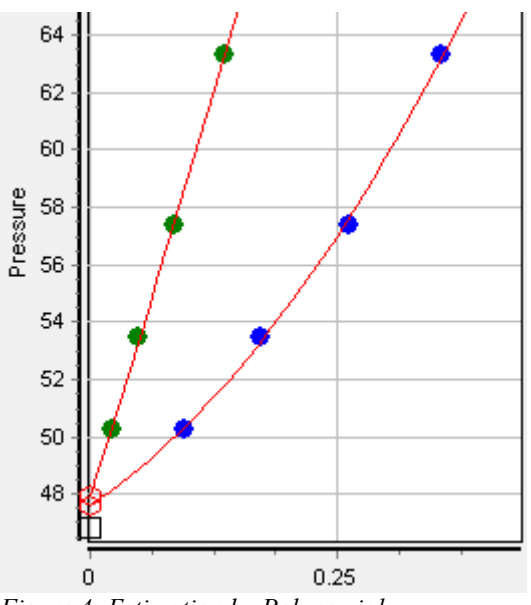

*Figure 4: Estimation by Polynomial*

The parameter of the equations Wagner and Cox can't be corrected this way and will always be used unmodified.

#### *3.3.1.2 Data Table*

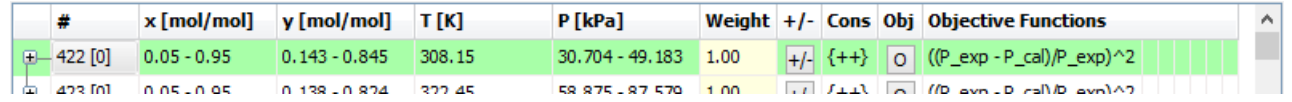

The data table for VLE contains one (collapsed) node for each data set. Each node line consists of

- 1. the data set ID
- 2. the liquid composition range  $x_1$  for component 1 in mole fractions (the liquid composition of component 2 is always  $1.0 - x_1$ )
- 3. the vapor composition range  $y_1$  for component 1 in mole fractions
- 4. the temperature range in K
- 5. the pressure range in kPa
- 6. the data set weight (if equal for all points in the set)
- 7. a button  $\frac{+1}{+}$  to enable/disable all points of the data set
- 8. the consistency test result (see below)
- 9. a button  $\boxed{\circ}$  to set the objective function for all points of the data set
- 10. the active objective function

When a node is expanded (with a click on the "+" button in the left-most column) then the first child row contains the reference information.

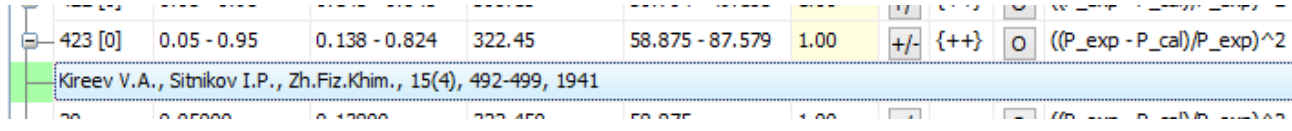

All following child rows represent a data point with a consecutive number, liquid composition  $x_1$ , vapor composition y<sub>1</sub>, temperature, pressure, data point weight (modifiable), a button to enable/disable the data point, a button to set the objective function for the data point, and the active objective function for the data point.

Two consistency tests are performed – a point-to-point test (first position) and an area test. The possible entries are then

- 1. "+": Data set is consistent
- 2. "-": Data set is **in**consistent
- 3. "\*": Consistency test hasn't been performed
- 4. "?": Consistency test gave no results (mostly for incomplete data sets like PxT sets with a missing vapor composition)

The consistency tests are performed automatically in the Query Result if "Add all possible sets" has been selected.

In most cases, consistent data sets are of higher quality, will be easier to fit and give better results.

### **3.3.2 HE – Heats of Mixing**

#### *3.3.2.1 HE Specific Settings*

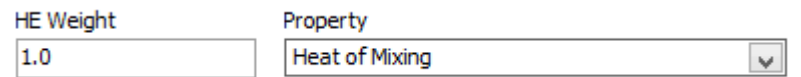

#### **3.3.2.1.1 Objective Function**

The single possible setting for heats of mixing is switching off and on if heats of mixing should be used. Switching of means that  $h^E$  data have no contribution – which is the same

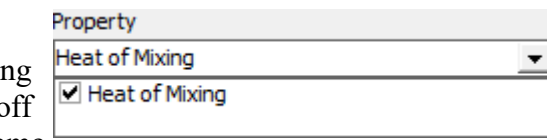

effect as setting the data bank weight or data point weight to zero.

#### *3.3.2.2 Data Table*

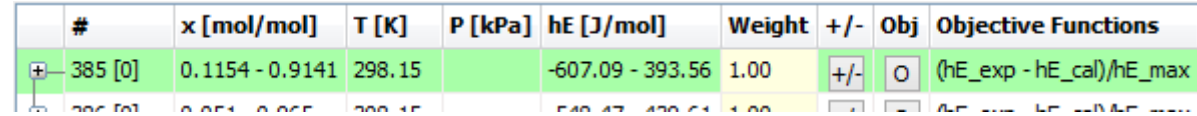

The data table for HE contains one (collapsed) node for each data set. Each node line consists of

- 1. the data set ID
- 2. the liquid composition range  $x_1$  for component 1 in mole fractions
- 3. the temperature range in K
- 4. the pressure range in kPa
- 5. the heat of mixing in J/mol
- 6. the data set weight (if equal for all points in the set)
- 7. a button to enable/disable all points of the data set
- 8. a button to set the objective function for all points of the data set
- 9. the active objective function

When a node is expanded then reference and data point information similar to VLE is displayed.

### **3.3.3 ACT – Limiting Activity Coefficients**

#### *3.3.3.1 ACT Specific Settings*

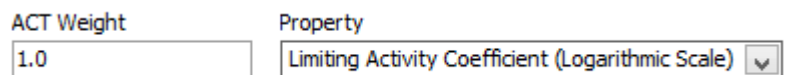

#### **3.3.3.1.1 Objective Function**

The only possible setting for limiting activity coefficients is Limiting Activity Coefficient (Logarithmic Scale) switching off and on if limiting activity coefficients should  $\boxed{\blacksquare}$  Limiting Activity Coefficient (Logarithmic Scale) be used. Switching off means that ACT data have no

contribution – which is the same effect as setting the data bank weight or data point weight to zero.

#### *3.3.3.2 Data Table*

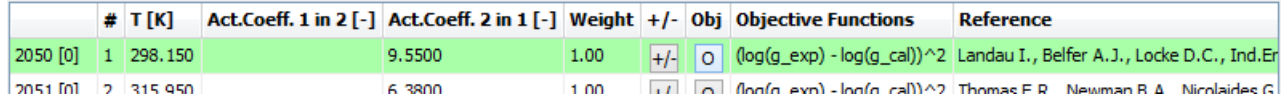

The data table for ACT contains one line for each data set (single data point). Each line consists of

- 1. the data set ID
- 2. a consecutive number
- 3. the temperature in K
- 4. the limiting activity coefficient of component 1 in component 2
- 5. the limiting activity coefficient of component 2 in component 1
- 6. the data point weight (modifiable)
- 7. a button to enable/disable the data point
- 8. a button to set the objective function for the data point
- 9. the active objective function
- 10. the reference information

### *3.3.4.1 LLE Specific Settings*

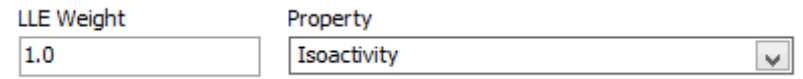

#### **3.3.4.1.1 Objective Function**

The LLE objection function can minimize the difference in the activities of the two phases (goal is isoactivity) or by meeting the experimental liquid compositions with the additional option of obtaining the right gap width.

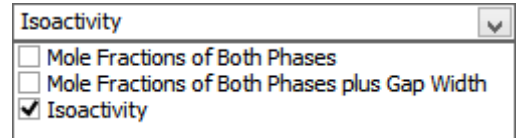

The criterion "Isoactivity" is stable – any starting parameter will achieve useful parameters during the regression. The drawback is that coexistent phase information (tie lines) are necessary. The other two properties can be used with information from a single phase only but they need starting values which already estimate a miscibility gap. If not, the parameter regression can obtain no usable objective function and the iteration will most probably fail.

#### *3.3.4.2 Data Table*

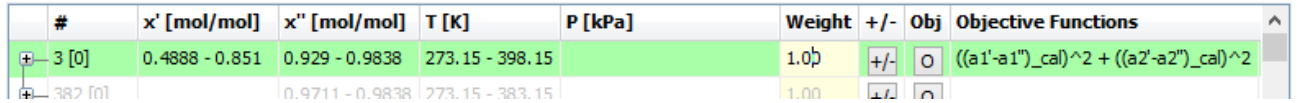

The data table for LLE contains one (collapsed) node for each data set. Each node line consists of

- 1. the data set ID
- 2. the mole fraction range  $x_{1,L1}$  of component 1 in phase 1
- 3. the mole fraction range  $x_{1,L2}$  of component 1 in phase 2
- 4. the temperature range in K
- 5. the pressure range in kPa
- 6. the data set weight (if equal for all points in the set)
- 7. a button to enable/disable all points of the data set
- 8. a button to set the objective function for all points of the data set
- 9. the active objective function

When a node is expanded then reference and data point information similar to VLE is displayed.

### **3.3.5 AZD – Azeotropic Data**

#### *3.3.5.1 AZD Specific Settings*

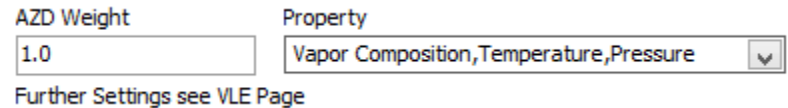

#### **3.3.5.1.1 Objective Function**

The parameter regression is simply a VLE regression with the small limitation that the vapor composition has to be the same as the liquid composition.

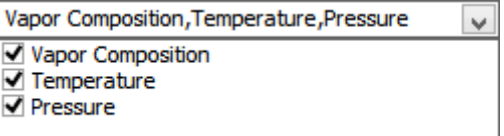

#### *3.3.5.2 Data Table*

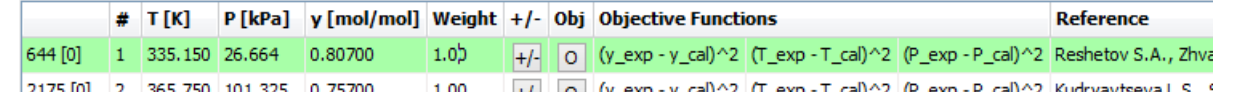

The data table for AZD contains one line for each data set (single data point). Each line consists of

- 1. the data set ID
- 2. a consecutive number
- 3. the temperature in K
- 4. the pressure in kPa
- 5. the azeotropic composition  $y_1$  for component 1 in mole fractions
- 6. the data point weight (modifiable)
- 7. a button to enable/disable the data point
- 8. a button to set the objective function for the data point
- 9. the active objective function
- 10. the reference information

### **3.3.6 CPE – Excess Heat Capacities**

#### *3.3.6.1 CPE Specific Settings*

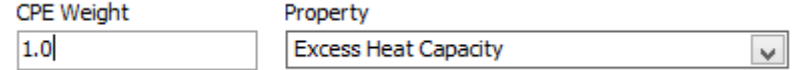

#### **3.3.6.1.1 Objective Function**

The only possible setting for excess heat capacities is switching off and on if excess heat capacities should be used. Switching off means that  $cp^E$  data have no

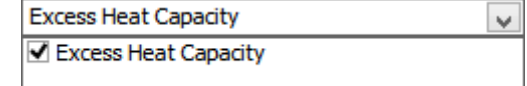

contribution – which is the same effect as setting the data bank weight or data point weight to zero.

#### *3.3.6.2 Data Table*

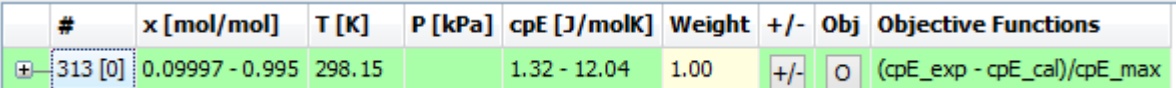

The data table for CPE contains one (collapsed) node for each data set. Each node line consists of

- 1. the data set ID
- 2. the liquid composition range  $x_1$  for component 1 in mole fractions
- 3. the temperature range in K
- 4. the pressure range in kPa
- 5. the excess heat capacity in  $J/(mol*K)$
- 6. the data set weight (if equal for all points in the set)
- 7. a button to enable/disable all points of the data set
- 8. a button to set the objective function for all points of the data set
- 9. the active objective function

When a node is expanded then reference and data point information similar to VLE is displayed.

### **3.3.7 SLE – Solid-Liquid Equilibrium**

Only data for eutectic mixtures (pure solids) can be used.

#### *3.3.7.1 SLE Specific Settings*

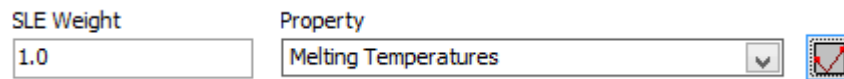

#### **3.3.7.1.1 Objective Functions**

Both the melting temperature and the activity coefficients are possible as properties for the objective function for solid-liquid equilibria.

**Melting Temperatures**  $\checkmark$ Melting Temperatures **Activity Coefficients** 

The activity coefficients are derived by the equation

$$
\ln x_i^L y_i^L = \frac{-\Delta h_{m,i}}{RT} \left(1 - \frac{T}{T_{m,i}}\right)
$$

This equation is valid only for the side where component i is the pure solid. Heats and temperatures of transitions are also taken into account – if available.

There's a remaining insecurity if there are only few points in the original data sets and the location of the eutectic points isn't clear. Then, as a result, it cannot be seen clearly what component is the pure solid and the wrong activity coefficient might be used. It's normally safer to use the melting temperature  $T_m$  only.

#### **3.3.7.1.2 Melting Point Correction**

The button  $\Box$  invokes a dialog where pure component melting points can be corrected. If a melting is present in the experimental data it will be used; if it is missing a default value from the basic component file is used. If this does not match the current melting point of the SLE data set it can be changed here.

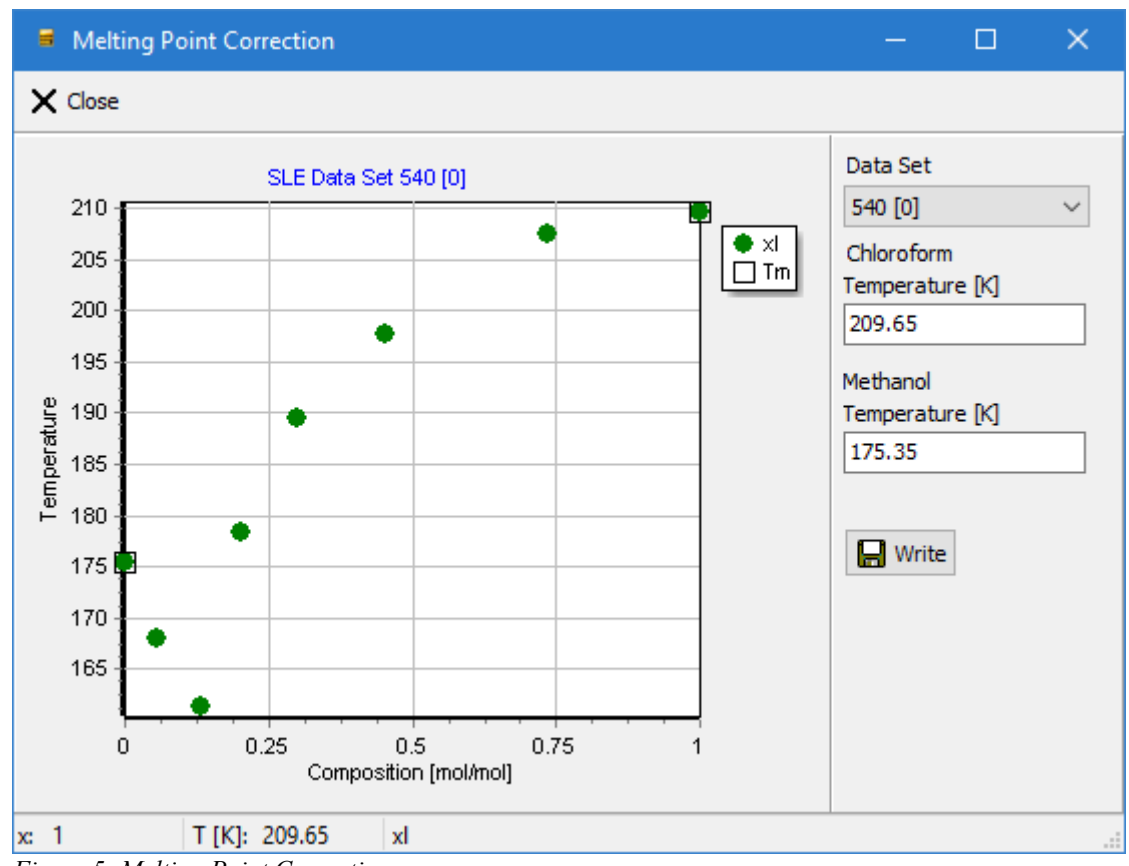

*Figure 5: Melting Point Correction*

This utility is very similar to the correction of pure component vapor pressures, see chapter ["Pure](#page-10-0)  [Component Vapor Pressure Corrections"](#page-10-0).

#### *3.3.7.2 Data Table*

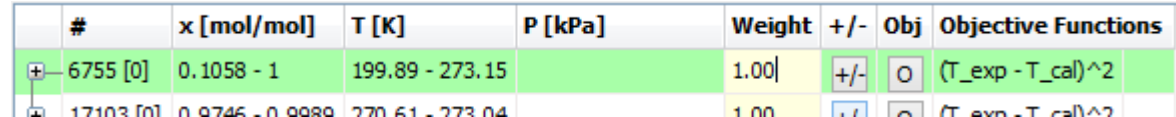

The data table for SLE contains one (collapsed) node for each data set. Each node line consists of

- 1. the data set ID
- 2. the liquid composition range  $x_1$  for component 1 in mole fractions
- 3. the temperature range in K
- 4. the pressure range in kPa
- 5. the data set weight (if equal for all points in the set)
- 6. a button to enable/disable all points of the data set

 $\boldsymbol{J}$ 

- 7. a button to set the objective function for all points of the data set
- 8. the active objective function

When a node is expanded then reference and data point information similar to VLE is displayed.

### **3.3.8 Common Controls to All Data Types**

The properties selector for the objective function has a context menu that allows

- selecting all properties,
- deselecting all,
- and invert the selection.

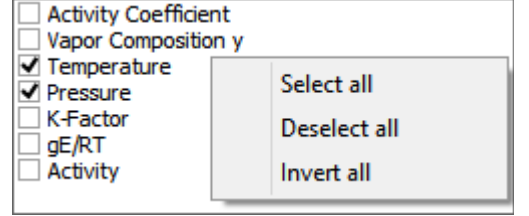

In the data grid the objective function selection button  $\overline{Q}$  pop ups a menu repeating the entries from the properties selector. If the button in a node line of a data set is used then the change is applied to all data points of the data set.

The "Weights" column has yellow cells that allow entering weight for all data points of the current set in one step. If the field is empty then at least one data point within the data set has a different weight than other points.

### *3.4 Models*

### **3.4.1 Objective Functions**

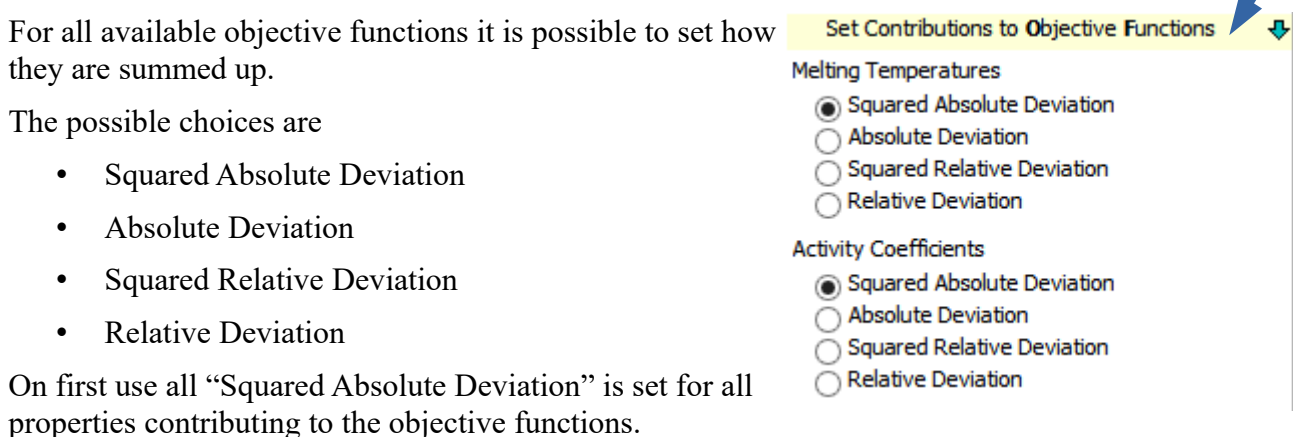

There's one exception: A relative deviation is not possible for the LLE objective function "Mole fraction of both phases".

Although a relative deviation can be selected only the equivalent absolute error is used.

The settings are stored and will be restored in subsequent RecPar sessions.

### **3.4.2 Parameter Regression**

#### *3.4.2.1 Active Data Types*

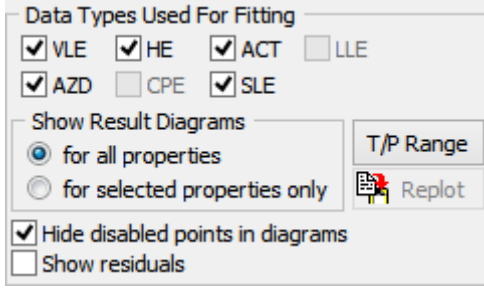

These check boxes allow the user to quickly drop or include selected data types from the regression. A right-click on a check box selects a single property directly.

The "Show Result Diagrams" option controls how many diagrams are shown after a regression has been performed.

- "for all properties" will show diagrams for all available data types even if they haven't been used for the fit.
- "for selected properties only" will show only diagrams for the data types used in the regression.

"Hide disabled points..." allows hiding data points with no contribution to the objective function.

The "Show residuals" shows and hides a further result diagram with residuals (contributions to the objective function). Residuals have no thermodynamic meaning but the diagram might show outliers prominently.

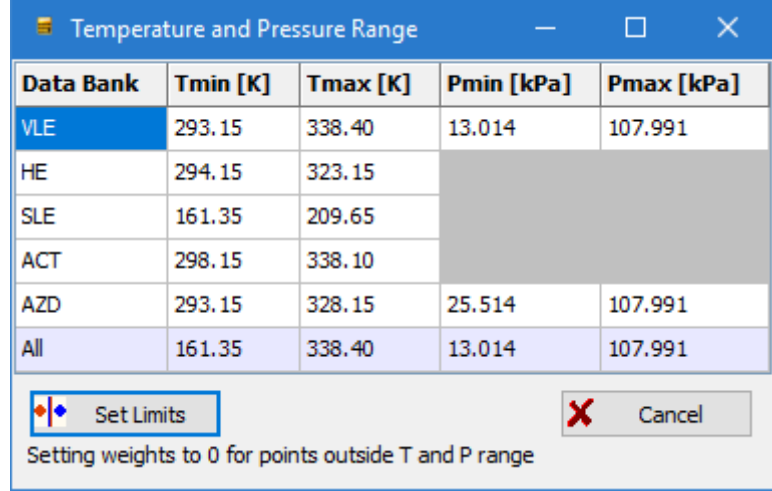

The "T/P Range" button  $|\tau \rangle$  Range  $|\tau \rangle$  opens a dialog where the minimum and maximum temperature

and pressure of all available data is shown and it allows setting new limits and setting the weight of data points outside this given limit to 0 so that they are not used for the regression anymore.

#### *3.4.2.2 Regression Progress Information*

The line below the "Fit Parameters" button shows the obtained parameters during the regression and also after the regression.

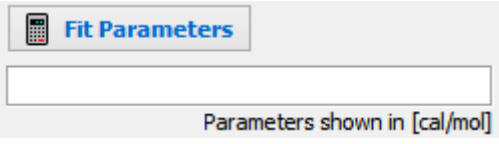

During the regression a separate tab sheet with a multi-line text field is shown. That control is used to present some more detailed information about the iterations and the objective function.

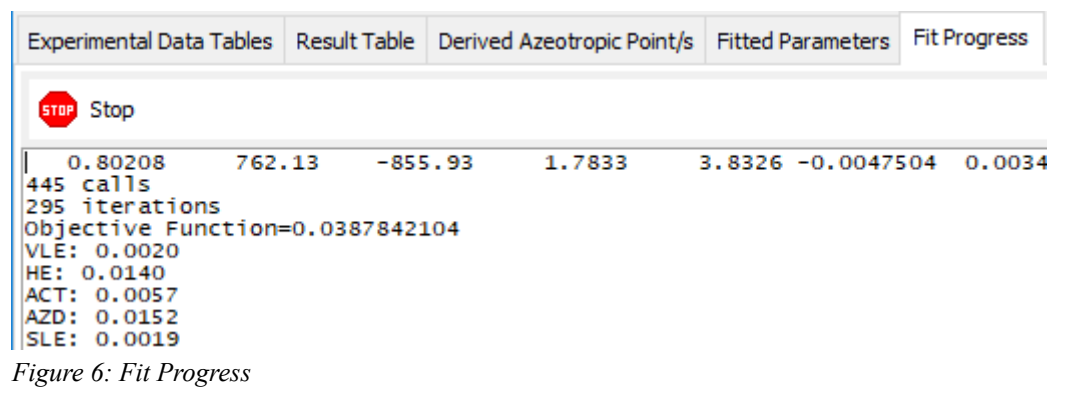

The first line shows the current parameters, the number of calls to the objective function is shown in the second line, the next line contains the number of iteration steps, the following line shows the total error calculated with the current parameters, the "LLE seconds" entry shows the time needed for calculating the LLE contribution, and then the contributions of the other properties are following.

These values are *scaled* and a combination of several contributions and will not represent concrete values assignable to specific properties. The numbers however may be useful to see the contributions of the single properties in comparison to the other properties and see if there are some imbalances in the weighting of the single properties.

### **4 Parameter Regression**

### *4.1 Start Parameters*

| <b>Start Parameters</b> | ParameterDDB       |                     |                 |      |      |               |  |
|-------------------------|--------------------|---------------------|-----------------|------|------|---------------|--|
| <b>Parameter</b>        | <b>Start Value</b> | <b>Initial Step</b> | Constant?       | min. | max. | <b>Limits</b> |  |
| $A1-2$                  | 50                 | 12.5                | Constant        |      |      |               |  |
| $A2-1$                  | 60                 | 15                  | Constant        |      |      |               |  |
| $B1-2$                  | 0                  | 0.025               | Constant        |      |      |               |  |
| $B2-1$                  | o                  | 0.03                | Constant        |      |      |               |  |
| $C1-2$                  | 0                  | <b>SE-05</b>        | Constant        |      |      |               |  |
| $C2-1$                  | 0                  | 6E-05               | Constant        |      |      |               |  |
| $D_1 - 2$               | $\mathbf{0}$       | $\mathbf{0}$        | Constant        |      |      |               |  |
| $D2-1$                  | $\Omega$           | $\Omega$            | Constant        |      |      |               |  |
| $E1-2$                  | $\overline{0}$     | $\mathbf{0}$        | Constant        |      |      |               |  |
| $E$ 2-1                 | $\Omega$           | $\Omega$            | <b>Constant</b> |      |      |               |  |
| $F1-2$                  | $\mathbf{0}$       | $\mathbf{0}$        | $\vee$ Constant |      |      |               |  |
| $F2-1$                  | $\mathbf{0}$       | $\mathbf{0}$        | Constant        |      |      |               |  |
| a                       | 0.3                | 0.01                | Constant        | 0.01 | 1.00 | Respect       |  |
|                         |                    |                     |                 |      |      |               |  |

*Figure 7: Start Parameters*

The start parameters are displayed when a fit is about to start. RecPar uses default start parameters and so a parameter regression can be started right-away.

It is also possible to use the parameters from the previous regression as starting parameters. This is especially useful for subsequent regressions, going from temperature-independent to temperaturedependent parameters. This will normally speed-up the regression.

Other settings are only available for NRTL. It is possible to set limits for the  $\alpha$  value.

Starting values are especially important if LLE data are the only available data. If the objective function is finding the correct compositions directly it is necessary to start with parameters already estimating a miscibility gap.

The  $\mathbf{B}$  Parameter DDB button allows searching the DDB parameter data bank for existing

parameters.

|           | Select parameters to be loaded |       |              |                  |            |                                                                  |          |            | $\times$<br>□ |        |
|-----------|--------------------------------|-------|--------------|------------------|------------|------------------------------------------------------------------|----------|------------|---------------|--------|
| #         | <b>DDB</b>                     | Load? | Rec'd?       | Equation         | Components | Parameters [cal/mol]                                             | Tmin [K] | $Tmax$ $K$ | Obj. Func. ^  |        |
| 5425      | 0 public                       |       | I⊠Yes Undef. | 17 NRTL gE model | 47, 110    | $A12 = 2736.86$<br>$A21 = -1244.03$<br>Alpha=0.095<br>$TRef = 0$ | 258.15   | 386.92     | 0.0028        |        |
| 40139     | 0 public                       | l No  | Undef.       | 17 NRTL gE model | 47.110     | $A12 = 120, 106$<br>$\Delta$ 21=-158.807                         |          |            | 0.162958      |        |
| $\,$ $\,$ |                                |       |              |                  |            |                                                                  |          |            | ⋗             |        |
|           |                                |       |              | Load             |            | X Cancel                                                         |          |            |               |        |
|           |                                |       |              |                  |            |                                                                  |          |            |               | $\sim$ |

*Figure 8: Using stored parameters as starting values*

### *4.2 Regression Results*

The regression results are collected in a separate tab sheet and therefore it is not necessary to store every obtained single parameter set.

The parameters can be saved as

- 1. Microsoft Excel file in the format the dialog shows ("Save as XLS")
- 2. Aspen INP file for the Aspen simulator ("Save as INP")
- 3. DDB parameter data set for the further usage in the DDB system ("Save in ParameterDDB")
- 4. The parameters can also be copied to the Windows clipboard.

Use the  $\frac{10}{600}$  Clear button to remove all data sets or the Remove button to remove single sets.

The parameters are not cleared/removed if the model settings change. Only the explicit usage of the "Clear" or the "Remove" button or exiting the entire program removes all fitted parameter sets.

| al Save as XLS        | Save as INP                                                           | Save in ParameterDDB | <b>Ex</b> Copy              | 想 Clear     |                  |                 |              |         |
|-----------------------|-----------------------------------------------------------------------|----------------------|-----------------------------|-------------|------------------|-----------------|--------------|---------|
|                       |                                                                       |                      |                             |             |                  |                 |              |         |
| 2 Sets                | a                                                                     | Ь                    | c                           | $\mathbf d$ | e                | f               | $\mathbf{a}$ | $\land$ |
| <b>Model</b>          | <b>NRTL</b>                                                           |                      | Set No. 2                   | Ideal       | <b>DIPPR 101</b> | Remove          | Replot       |         |
| <b>IA 1-2</b>         | 1373.0583                                                             | 2.0732198            | $-0.01070935$               | 0.0000000   | 0.0000000        | 0.0000000       | 0.6354353    |         |
| IA 2-1                | $-1180.8941$                                                          | 6.1194339            | $-0.003169548$<br>0.0000000 |             | 0.0000000        | 0.0000000       | 0.6354353    |         |
| Comp1                 | 47 Chloroform                                                         |                      |                             |             |                  |                 |              |         |
|                       |                                                                       |                      |                             | Poy=n.a.    |                  |                 |              |         |
| 110 Methanol<br>Comp2 |                                                                       |                      |                             |             |                  |                 |              |         |
|                       |                                                                       |                      |                             | $Poy=n.a.$  |                  |                 |              |         |
| <b>Obj. Function</b>  | Total=0.0297618 VLE=0.0009 HE=0.0093 ACT=0.0020 AZD=0.0141 SLE=0.0035 |                      |                             |             |                  |                 |              |         |
| <b>Aspen</b>          | а                                                                     | Ь                    | c                           | d           | e                | f               |              |         |
| $IA$ 1-2              | 1.0432818                                                             | 690.94783            | 0.6354353                   | 0           | 0                | $-0.0053891391$ |              |         |
| <b>IA 2-1</b>         | 3.0794101                                                             | $-594.24732$         | 0.6354353                   | o           | 0                | $-0.001594974$  |              |         |
| Pro/II                |                                                                       |                      |                             |             |                  |                 |              |         |
| $IA$ 1-2              | Equation form not compatible                                          |                      |                             |             |                  |                 |              |         |
| IA 2-1                | Equation form not compatible                                          |                      |                             |             |                  |                 |              |         |

*Figure 9: List of Fitted Parameters*

The  $\Box$  Replot button in the data grid shows again all available diagrams for the specific parameter set.

### **4.2.1 Result Dialog Entries**

The result dialog shows the following lines

- 1. The top line shows the equation name (NRTL etc.), a consecutive number, the "Remove" and the "Replot" buttons. For a  $g<sup>E</sup>$  model result it does also contain the vapor phase model and the vapor pressure model used for VLE regression.
- 2. The parameters in the typical DDB format follow
- 3. Both components with DDB number, name, and if applicable some basic properties and the Poynting correction model come next.
- 4. The next line shows the objective function the final error. This value does not represent a concrete thermodynamically useful value, it should be used only for the comparison of

different models and temperature dependencies with otherwise the same settings.

- 5. The parameter in the Aspen simulator format follow if possible.
- 6. Finally the parameter in the PRO/II simulator format follow if possible.

### **4.2.2 Saving parameters in the ParameterDDB**

Parameters are always stored in the private DDB.

RecPar shows an additional selection dialog with all data sets found in the regression result window and allows the selection and deselection of single sets.

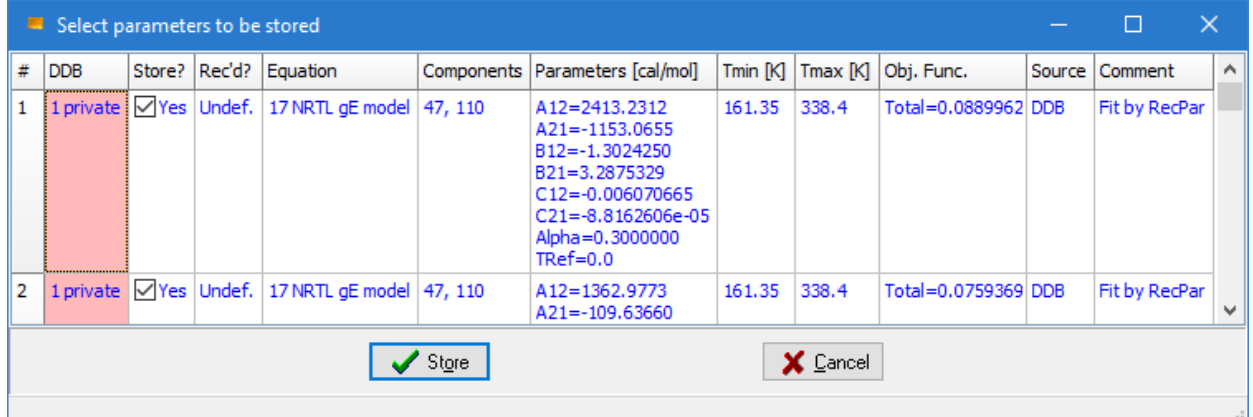

This dialog has two editable cells

- 1. "Source" preset with "DDB"
- 2. "Comment" preset with "Fit by RecPar"

These can be used to enter detailed descriptions.

### **4.2.3 Result Diagrams**

All diagrams are standard diagrams already used in the Dortmund Data Bank. For VLE some deviation diagrams have been added:

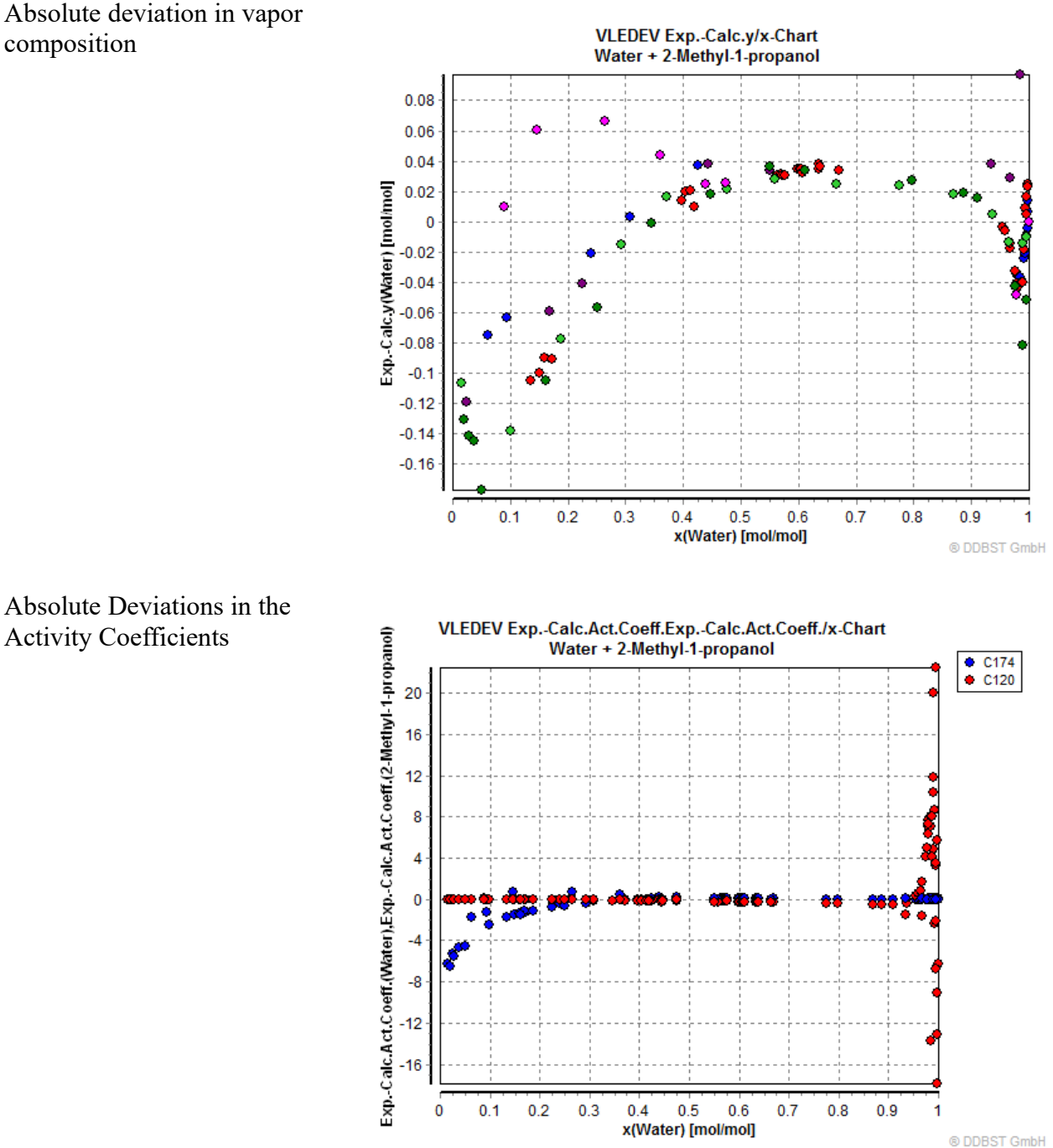

Absolute deviation in vapor composition

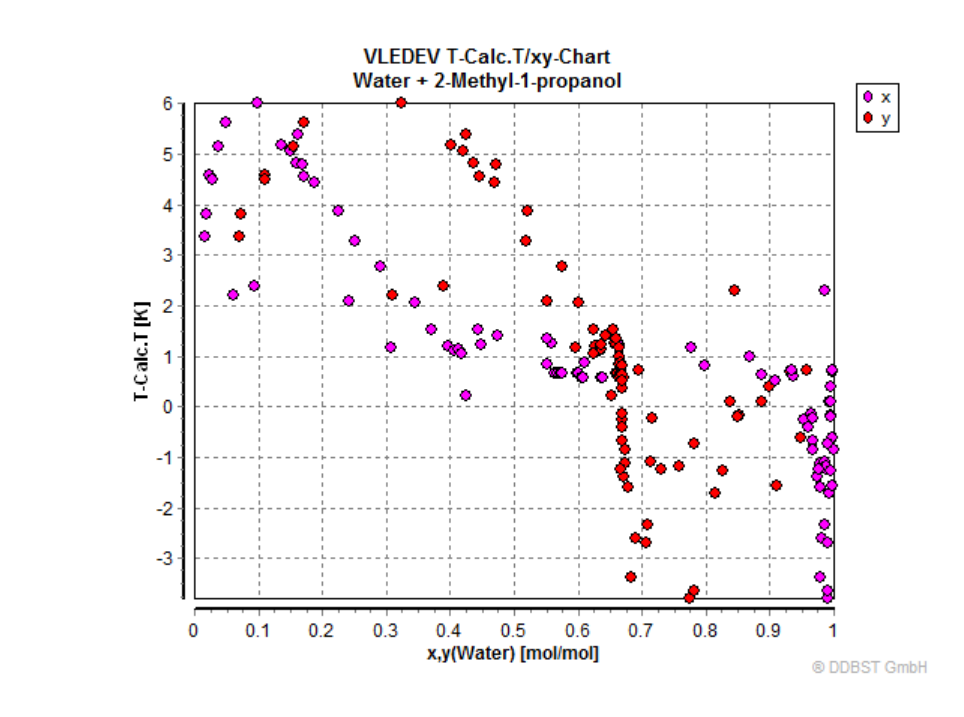

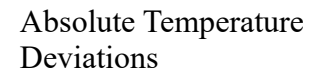

Absolute Pressure Deviations

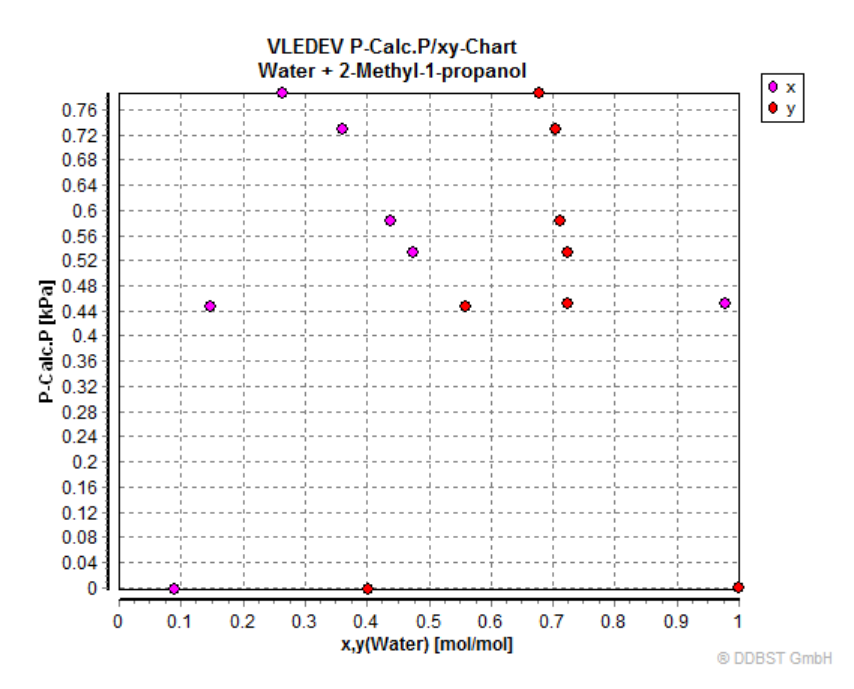

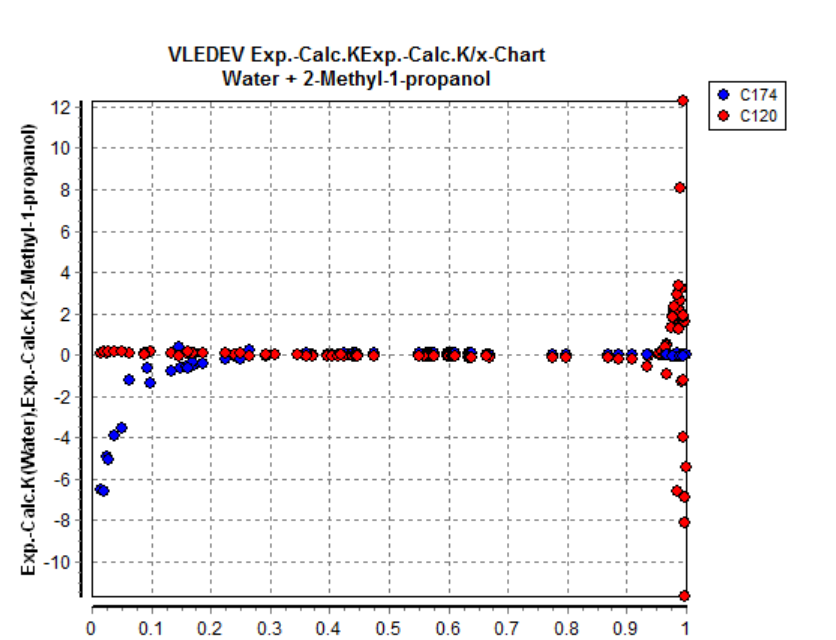

#### Absolute K-Factor Errors

### *4.3 Result Tables*

After a regression a table with experimental and calculated values is available.

The tables are similar to the data tables with experimental data points but contain sometimes, especially for vaporliquid equilibria, some

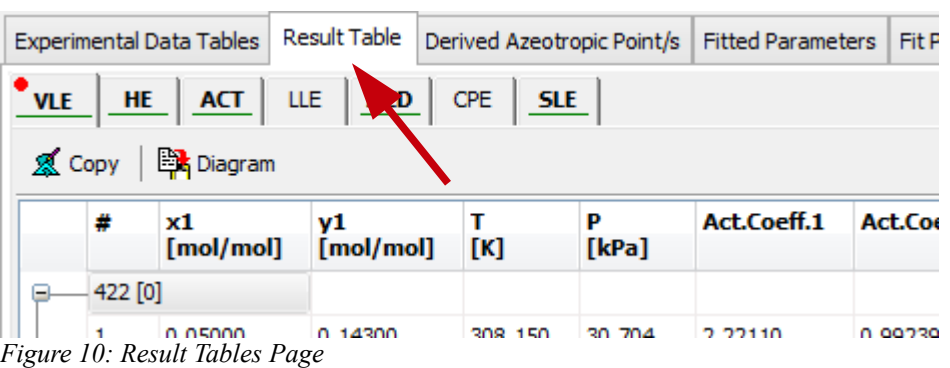

x(Water) [mol/mol]

information about the additionally used data.

In the case of properties which are originally organized as data sets (HE, VLE, LLE, SLE, CPE) and not as single points (ACT, AZD) the first line shows mean errors.

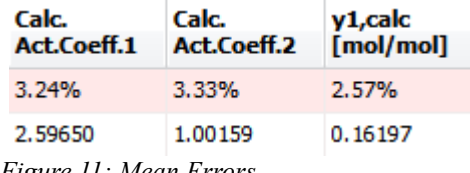

*Figure 11: Mean Errors*

### *4.4 Custom Result Diagrams*

Besides the standard plots RecPar supports a special diagram type where the axes can be selected arbitrarily from the available data table columns.

® DDBST GmbH

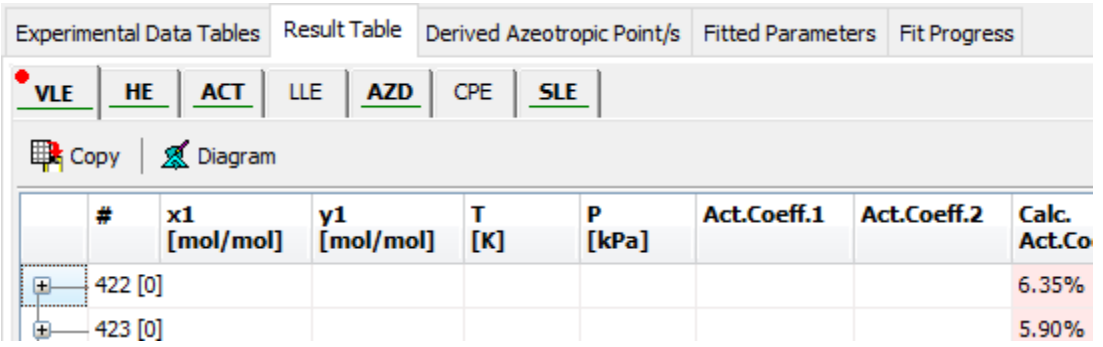

The combo boxes for x-Axis, y-Axis, and Depth-Axis all contain all possible columns and enable free selections of what to plot versus each other.

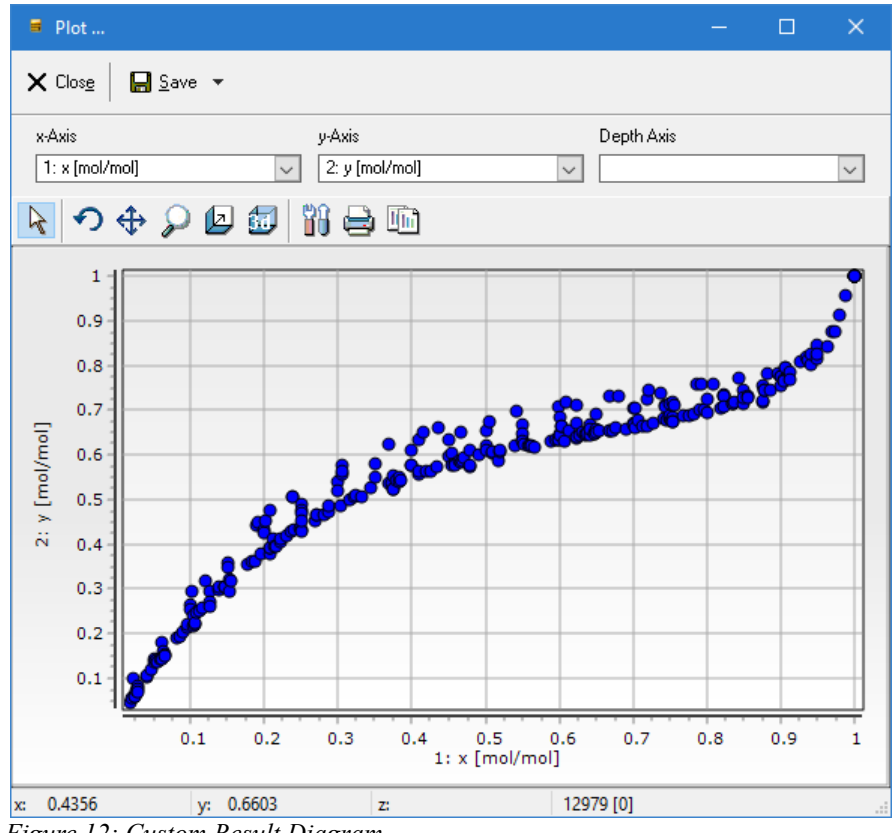

*Figure 12: Custom Result Diagram*

It is also possible to select multiple properties for a single axis which is common practice for liquid and vapor composition (x and y) versus temperature and pressure.

The diagrams switches to a 3D representation if something in the Depth-Axis combo box is selected.

Select all Deselect all Invert all

The combo boxes have a context menu where all items can selected or deselected, and, additionally their selection can be inverted.

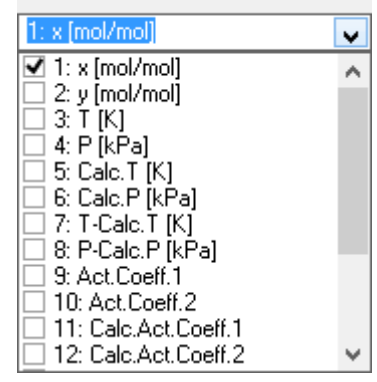

x-Axis

#### The tool bar

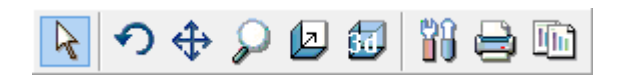

enables

- zooming and panning/moving
- rotating (in 3D mode)
- changing depth (in 3D mode)
- call the chart editor
- printing
- copying

### *4.5 Diagram With Residuals*

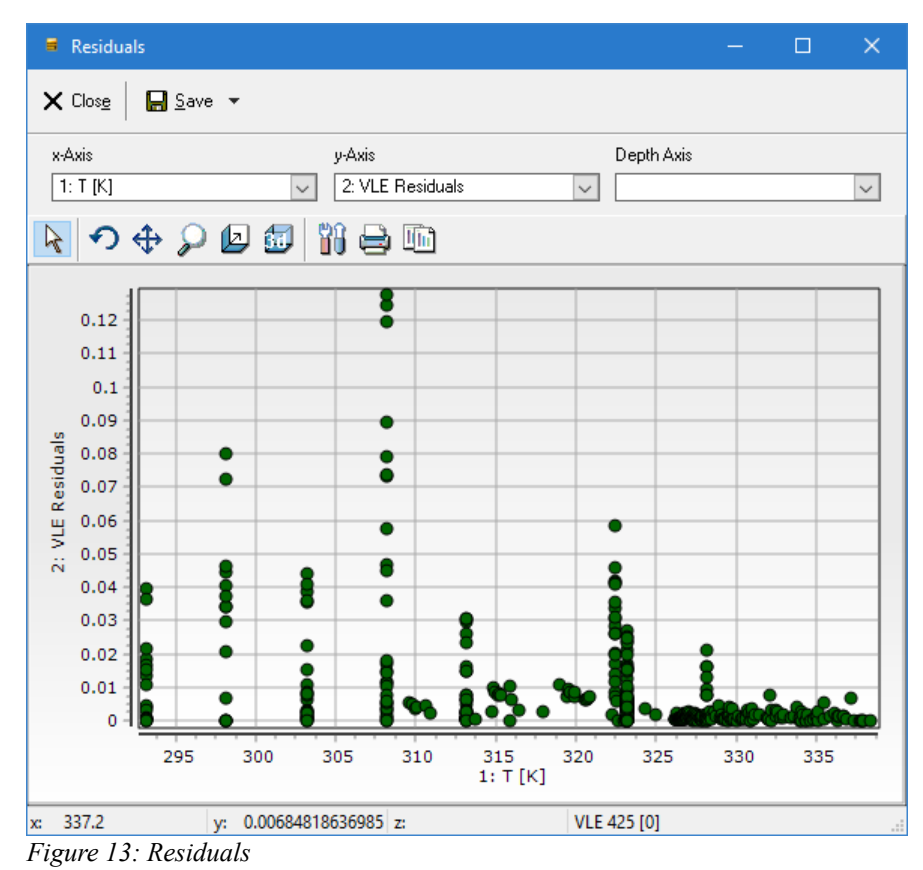

Residuals have no thermodynamic meanings. They are simply the contribution of every single point to the objective function of the optimizer. Such a diagram contains points for all properties together in a single chart and allows finding outliers somewhat easier than the diagrams for the single properties.

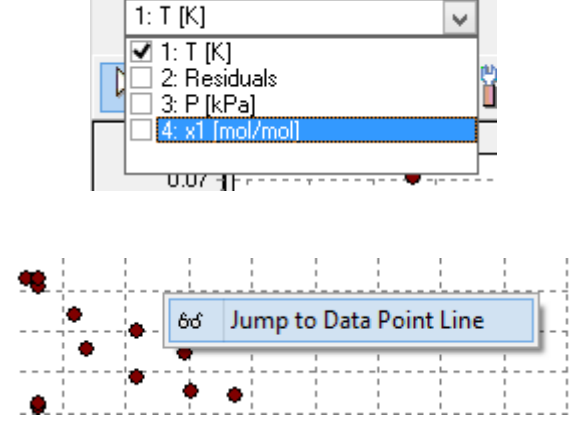

The residuals can be shown dependent on the temperature, the pressure, and the composition.

x-Axis

allows jumping to the line of the currently selected point.

### *4.6 Derived Azeotropic Points*

A context menu

If a regression shows that a mixture shows azeotropic behavior an additional calculation of the temperature- or pressure-dependent composition for every given data set is performed and the result is displayed by an azeotropic point curve as table.

A typical result gives this data table with azeotropic data points:

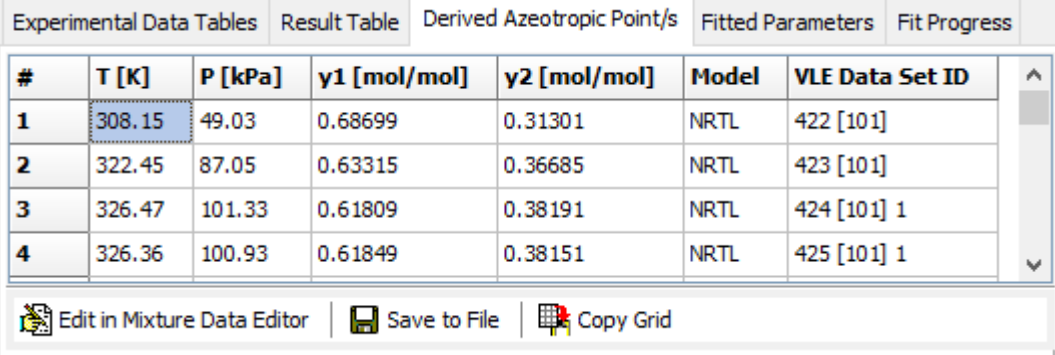

These derived data points can now be saved as data file ("Save to File", 'qr' format, readable in most DDB software), it can be copied to the Windows clipboard ("Copy Grid"), and it can be transferred directly to EditMixtureData where it can be added to the DDB ("Edit in EditMixtureData"):

| ▦              | <b>Dataset List</b>           |                                                                                                    |              |            |           | П | $\times$ |
|----------------|-------------------------------|----------------------------------------------------------------------------------------------------|--------------|------------|-----------|---|----------|
| $\times$ Close |                               |                                                                                                    |              |            |           |   |          |
| Number         |                               | Databank                                                                                                    | Data Points  | Components | Reference |   | ۸        |
| 1              | Edit                          | AZD                                                                                                    | 1            | 47 110     | 6795      |   |          |
| $\overline{c}$ | Edit                          | AZD                                                                                                    | 1            | 47 110     | 6795      |   |          |
| 3              | Edit                          | AZD                                                                                                    | 1            | 47 110     | 6795      |   |          |
| 4              | Edit                          | AZD                                                                                                    | 1            | 47 110     | 6795      |   |          |
| 5              | Edit                          | AZD                                                                                                    | $\mathbf{1}$ | 47 110     | 6795      |   |          |
| 6              | Edit                          | AZD                                                                                                    | 1            | 47 110     | 6795      |   |          |
| 7              | Edit                          | AZD                                                                                                    | 1            | 47 110     | 6795      |   |          |
| 8              | Edit                          | AZD                                                                                                    | $\mathbf{1}$ | 47 110     | 6795      |   | v        |
|                | Settings in the Units/Quality | 크 Append All to Private DDB<br>크 Append All to DDBST DDB<br>An important warning about units:<br>If data sets are appended from this<br>dialog DDB standard units are assumed<br>to be used in the imported files.<br>dialog are not taken into account here. |              |            |           |   |          |
|                |                               |                                                                                                    |              |            |           |   | п.       |

*Figure 14: Data set list in EditMixtureData*

This dialog in the editor allows appending all sets automatically to the private or public DDB and it allows transferring the single values to the normal editor for azeotropic points ("Edit" button in the data grid).

### <span id="page-31-0"></span>**5 Entering Own Data**

If RecPar is started directly a data set collector form is shown first.

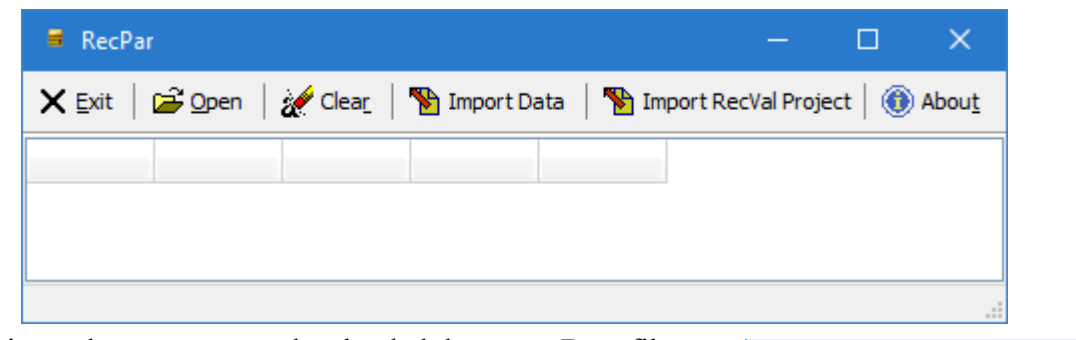

This form is used to store entered or loaded data sets. Data files have to be in the qr format of the Dortmund Data Bank program. Besides loading data files only it is also possible to load RecPar project files (extension "ddb\_rpxml") where all information about a previously saved project is included.

DDB RPXML File (\*.ddb\_rpxml) Ouery Result File (\*.ar) DDB RPXML File (\*.ddb\_rpxml)

After loading a data or project files this collector form is hidden and the stand regression form is shown. After closing the regression form the collector form will be shown again and shows the information about the loaded data sets.

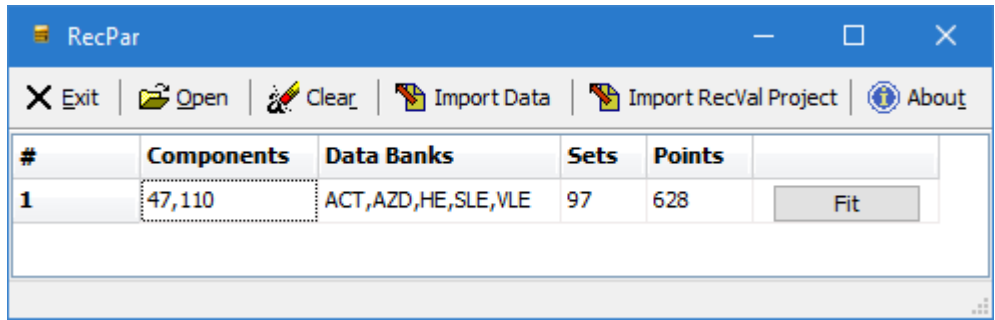

It is now possible to restart the regression ("Fit" button) or load further data. If the additional data are for the same binary mixtures the data sets will be merged. Data for another mixture will be shown in additional lines.

Besides loading own data it is also possible to enter own data directly into RecPar. The

**Import Data** button opens a separate dialog with the options to enter data or to paste data from spread sheet or other programs.

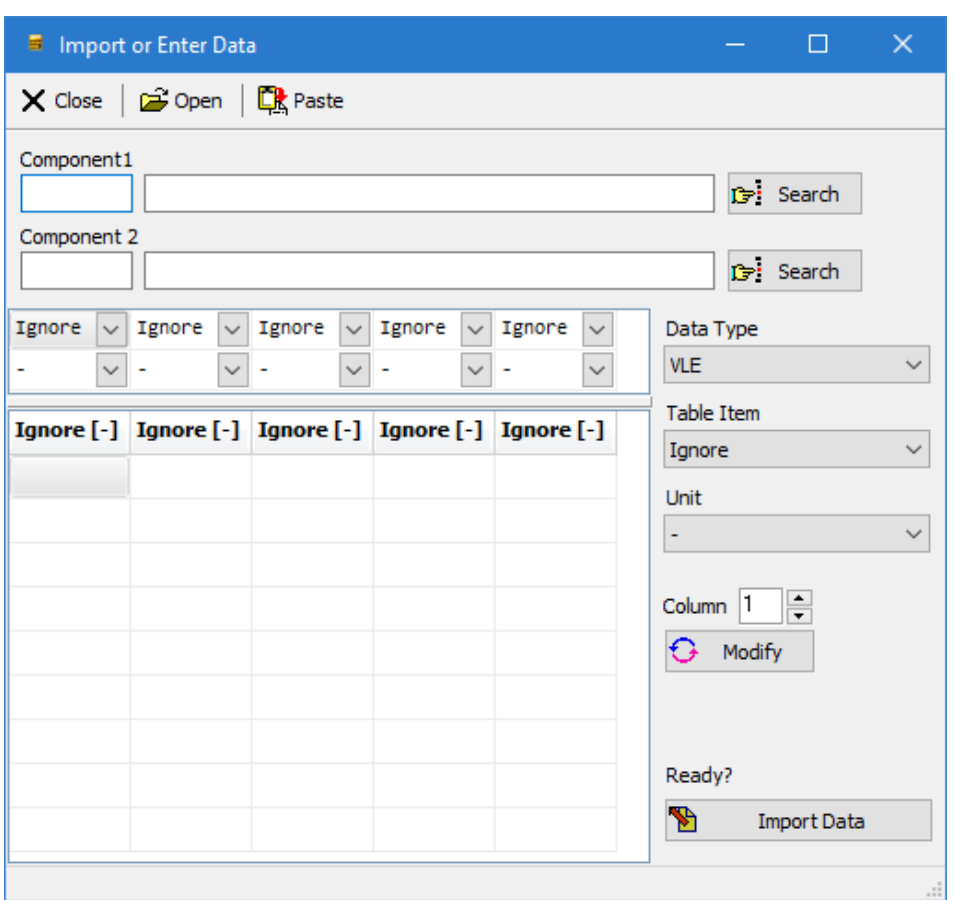

This dialog allows entering, loading, or pasting VLE, heats of mixing (HE), LLE, and SLE data.

The "Open" button allows selecting Excel files ("xls" format). The data tables should contain only

the needed experimental data and no headers or footers or any additional information. If an Excel table contains more information it is better to copy and paste the data table ("Paste" button).

The data type has to be entered – the program cannot decide itself which kind of data has been entered or pasted.

In addition, it is necessary to specify the data type for each single column.

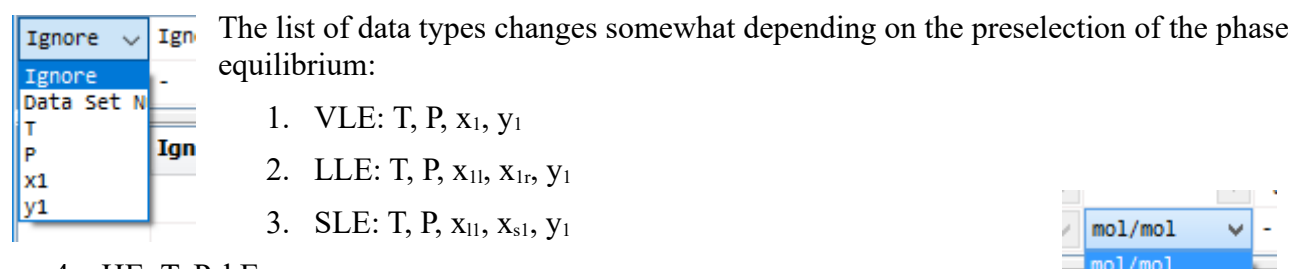

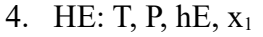

It is also possible to tell a column to be a data set number or to be ignored. Duplicate properties have to be avoided (two T columns for example).

Ią

Mole%

I g/g Weight% If the column property has been selected it is also necessary to specify the unit of the data. Besides using the selectors above the data grid it is also possible to use the selectors and the at the right side of the table.

The last step is to specify the two components of the mixture and then the

**P** Import Data button orders the program to load the given data

into its internal structures and display it in the data set collector form where the regression can be started.

The input form only allows the user to enter data set by set. The collector form will combine data from different sets if they are for the same mixture.

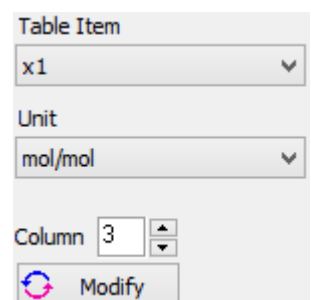

### **6 Import RecVal/3 Projects**

RecPar allows the user to import RecVal/3 projects either from the main form visible if RecPar is started directly (or the main regression dialog is closed)

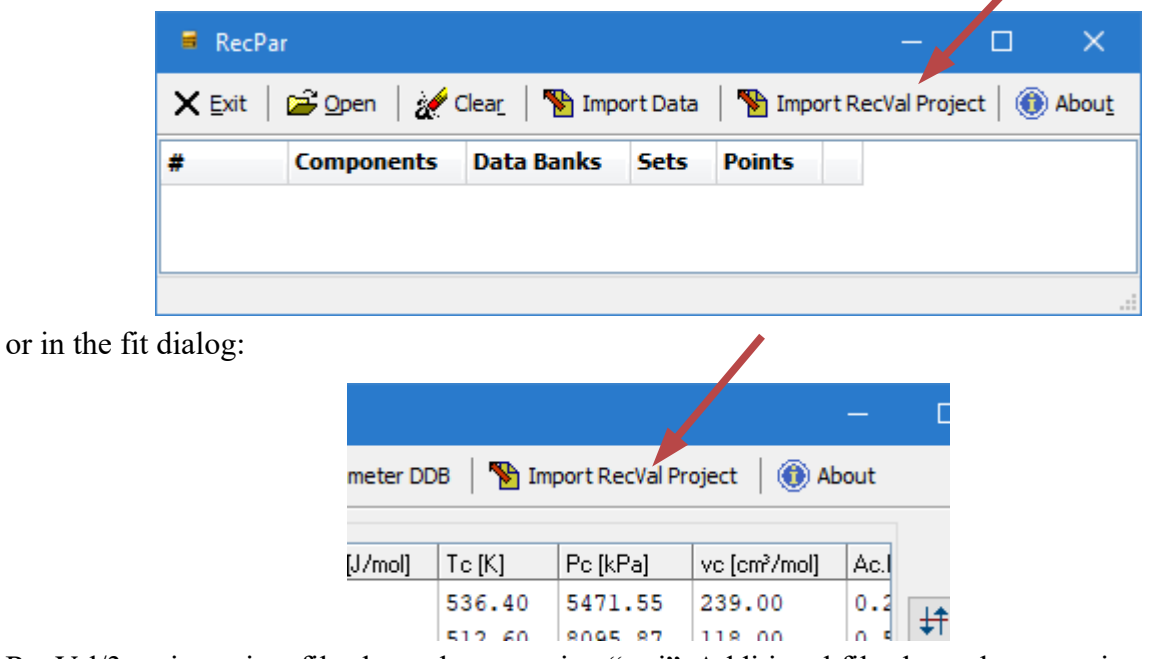

RecVal/3 main project files have the extension ".rvi". Additional files have the extension ".rvd", ".rvo", and ".rvp".

## **7 Appendix**

### *7.1 Pure Component Vapor Pressure Correction?*

### Wrong Pressure

A wrong pressure (here manually modified) leads to a bended curve near the pure components – a forced deviation.

This example shows that a vapor pressure that is only approx. 1 kPa too high prohibits the calculation of a pressure maximum azeotrope where one exists for sure.

The deviations between experimental data and the vapor pressure curve can have multiple reasons like out-of-range calculations with the vapor pressure equation or simply slightly-off thermometer calibrations.

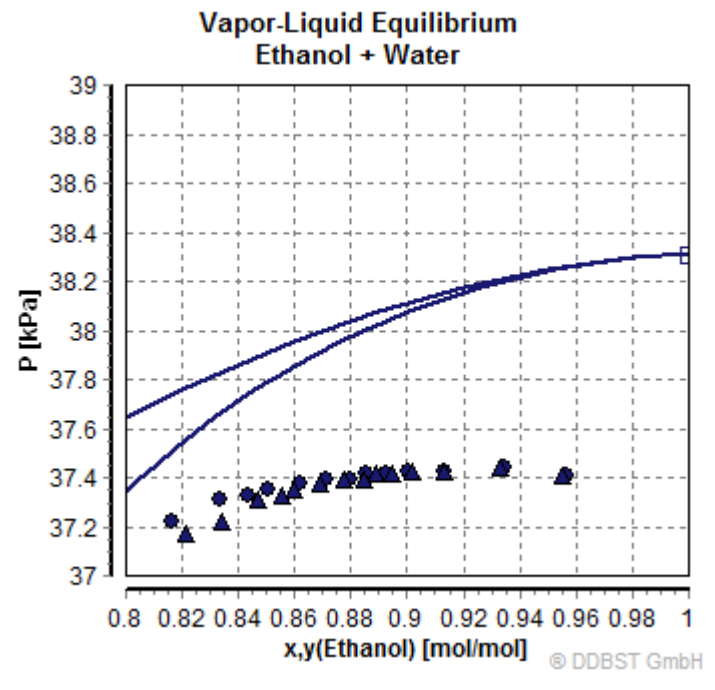

### Corrected Pressure

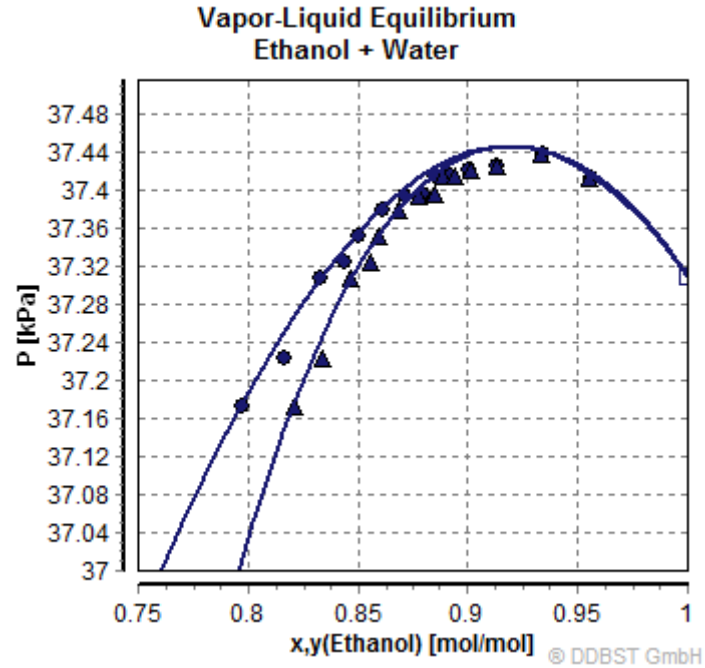

The corrected pure component vapor pressures gives a much better fit result – in this case even the only correct result.

### *7.2 Conversion between DDB and Aspen Simulator Equations*

#### **7.2.1 Introduction**

This section describes the different forms of the  $g<sup>E</sup>$  model equations used in the Aspen simulator (short Aspen) and the DDB software package (short DDBSP) for the three models Wilson, NRTL, and UNIQUAC. Wherever it is possible a conversion of parameters is described.

### <span id="page-36-0"></span>**7.2.2 Wilson**

#### *7.2.2.1 DDBSP Form*

$$
\ln \gamma_i = -\ln \left( \sum_j x_j \Lambda_{ij} \right) + 1 - \sum_k \frac{x_k \Lambda_{ki}}{\sum_j x_j \Lambda_{kj}}
$$

with

$$
\Lambda_{ij} = \frac{v_j}{v_i} e^{-\Delta \lambda_{ij}/T}
$$

 $v_i$  Molar volume of liquid pure component *i* at 25 $\degree$ C

 $\Delta \lambda_{ij}$  are interaction parameters between component *i* and *j* [cal/mol] and can be made temperature-dependent:

$$
\Delta \lambda_{ij} = a_{ij} + b_{ij}T + c_{ij}T^2 + d_{ij}T \cdot \ln T + e_{ij}T^3 + \frac{f_{ij}}{T}
$$

#### *7.2.2.2 Aspen Form*

$$
\ln \gamma_i = 1 - \ln \left( \sum_j x_j \Lambda_{i,j} \right) - \frac{\sum_k x_k \Lambda_{k,j}}{\sum_j x_j \Lambda_{k,j}}
$$

$$
\Lambda_{i,j} = \exp \left( a_{i,j} + \frac{b_{i,j}}{T} + c_{i,j} \ln T + d_{i,j} T \right)
$$

#### *7.2.2.3 Conversion between DDBSP and Aspen Parameters*

The Aspen form does not support the terms for  $e_{ij}$  and  $f_{ij}$  in the temperature-dependency of the interaction parameters. Therefore parameter sets where  $e_{ij}$  or  $f_{ij}$  are non-zero can not be converted to the Aspen equation.

On the other hand, Aspen incorporated the ratio of molar volumes at  $25^{\circ}\text{C}$  $v_j$ 

 $\left(\frac{v_i}{v_i}\right)$  within the

parameter  $a_{i,j}$ . This make it impossible to convert Aspen-style Wilson parameters into DDBSP parameters if any of the pure component Wilson volumes are missing.

The last difference is that DDBSP and Aspen are using different units for the interaction parameters

– [cal/mol] in DDBSP and [K] in Aspen which leads to the conversion factor R (gas constant) in cal

 $\overline{\text{K} \cdot \text{mol}}$ 

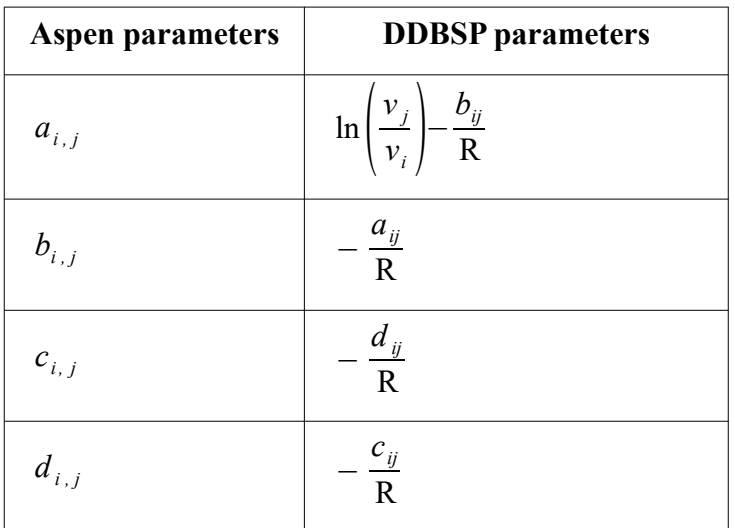

$$
R = 1.9858775 \frac{cal}{K \cdot mol}
$$

### **7.2.3 NRTL**

#### *7.2.3.1 DDBSP Form*

$$
\ln \gamma_i = \frac{\sum_j \tau_{ji} G_{ji} x_j}{\sum_k G_{ki} x_k} + \sum_j \frac{x_j G_{ij}}{\sum_k G_{kj} x_k} \left( \tau_{ij} - \frac{\sum_n x_n \tau_{nj} G_{nj}}{\sum_k G_{kj} x_k} \right)
$$

with

$$
G_{i,j} = \exp(-\alpha_{ij}\tau_{ij})
$$

and

$$
\tau_{ij} = \frac{\Delta g_{ij}}{T}
$$

 $\Delta g_{ij}$  are interaction parameters for component *i* and *j* [cal/mol]

$$
\Delta g_{ij} = a_{ij} + b_{ij} T + c_{ij} T^2 + d_{ij} T \cdot \ln T + e_{ij} T^3 + \frac{f_{ij}}{T}
$$

 $\alpha_{ij}$  is the non-randomness parameter:  $\alpha_{ij} = \alpha_{ji}$ .

#### *7.2.3.2 Aspen Form*

$$
\ln \gamma_i = \frac{\sum_j \tau_{ji} G_{ji} x_j}{\sum_k G_{ki} x_k} + \sum_j \frac{x_j G_{ij}}{\sum_k G_{kj} x_k} \left( \tau_{ij} - \frac{\sum_l x_l \tau_{ij} G_{lj}}{\sum_k G_{kj} x_k} \right)
$$

with

$$
G_{ji}\!=\!\exp\!\big({-S}_{ji}\,\pmb{\tau}_{ji}\big)
$$

and

$$
\tau_{ji} = a_{j,i} + \frac{b_{j,i}}{T} + e_{j,i} \ln T + f_{j,i}T
$$

and

 $S_{ii} = c_{ii} + d_{ii} (T - 273.15)$  (non-randomness parameter)

#### *7.2.3.3 Conversion between DDBSP and Aspen Forms*

The conversion between DDBSP and Aspen parameters is mainly a conversion of units. DDBSP uses [cal/mol] and Aspen uses [K] which leads to the conversion factor R (gas constant) in  $\frac{cal}{K \cdot mol}$ .

DDBSP does not support a temperature-dependent non-randomness parameter which means that the Aspen parameter  $d_{i,j}$  is always 0 and an Aspen parameter set including a temperature-dependency of the non-randomness parameter cannot be converted into DDBSP parameters.

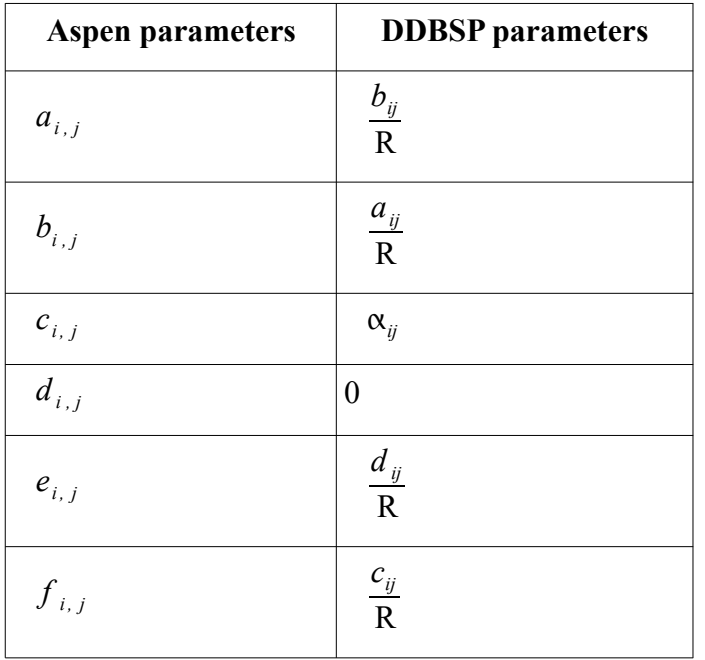

The sequence of parameters is also slightly different.

 $R = 1.9858775 \frac{cal}{K}}$ K⋅mol

#### **7.2.4 UNIQUAC**

#### *7.2.4.1 DDBSP Form*

$$
\ln \gamma_i = \ln \gamma_i^C + \ln \gamma_i^R
$$
  
\n
$$
\ln \gamma_i^C = 1 - V_i + \ln V_i - 5q_i \left( 1 - \frac{V_i}{F_i} + \ln \frac{V_i}{F_i} \right)
$$
  
\n
$$
\ln \gamma_i^R = q_i \left( 1 - \ln \frac{\sum_j q_j x_j \tau_{ji}}{\sum_j q_j x_j} - \sum_j \frac{q_j x_j \tau_{ij}}{\sum_k q_k x_k \tau_{kj}} \right)
$$

with

 $\ln \gamma_i^C$  Combinatorial part of the activity coefficient of component *i* 

 $\ln \gamma_i^R$  Residual part of the activity coefficient of component *i* 

 $\tau_{ij}$ =e<sup>−∆*u<sub>i</sub>*/*T*</sup> Interaction parameters between component *i* and *j* [cal/mol]  $\Delta u_{ij} = a_{ij} + b_{ij}T + c_{ij}T^2 + d_{ij}T \cdot \ln T + e_{ij}T^3 + \frac{f_{ij}}{T}$ *T*

$$
V_i = \frac{r_i}{\sum_j r_j x_j}
$$
 Volume fraction  

$$
F_i = \frac{q_i}{\sum_j q_j x_j}
$$
 Surface fraction

- *r<sup>i</sup>* Relative van der Waals volume of component *i*
- *q<sup>i</sup>* Relative van der Waals surface of component *i*

#### *7.2.4.2 Aspen Form*

The activity coefficient is calculated from a residual and a combinatorial part.

$$
\ln \gamma_i = \ln \gamma_i^C + \ln \gamma_i^R
$$

The combinatorial part is determined by

$$
\ln \gamma_i^C = \ln \frac{V_i}{x_i} + \frac{z}{2} q_i \ln \frac{F_i}{V_i} + l_i - \frac{V_i}{x_i} \sum_j x_j l_j
$$

The coordination number is  $z=10$ 

The residual part is determined by

$$
\ln \gamma_i^R = q_i \left( 1 - \ln \sum_j F_{j} \tau_{j,i} - \sum_j \frac{F_{j} \tau_{i,j}}{\sum_k F_{k} \tau_{k,j}} \right) \text{ or } \ln \gamma_i^R = q'_{i} \left( 1 - \ln \sum_j F'_{j} \tau_{j,i} - \sum_j \frac{F'_{j} \tau_{i,j}}{\sum_k F'_{k} \tau_{k,j}} \right)
$$

with

$$
l_i = 5(r_i - q_i) - (r_i - 1)
$$
  
\n
$$
V_i = \frac{r_i x_i}{\sum_j r_j x_j}
$$
 Volume fraction  
\n
$$
F_i = \frac{q_i x_i}{\sum_j q_j x_j}
$$
 or  $F'_i = \frac{q'_i x_i}{\sum_j q'_j x_j}$  Surface fraction, the F' version is used for alcohols and Water.  
\n
$$
\tau_{j,i} = \exp\left(a_{j,i} + \frac{b_{j,i}}{T} + c_{j,i} \ln{+d_{j,i}T}\right)
$$

#### *7.2.4.3 Conversion between DDBSP and Aspen Form*

The conversion between DDBSP and Aspen parameters is mainly a conversion of units. DDBSP uses [cal/mol] and Aspen uses [K] which leads to the conversion factor R (gas constant) in  $\frac{cal}{K \cdot mol}$ .

There's one bigger difference regarding alcohols and Water containing mixtures. Aspen uses a slightly different equation form for alcohols and Water mainly caused by a different relative van der Waals surface constant (q') making it impossible to convert DDBSP parameters into Aspen parameters if these components are encountered.

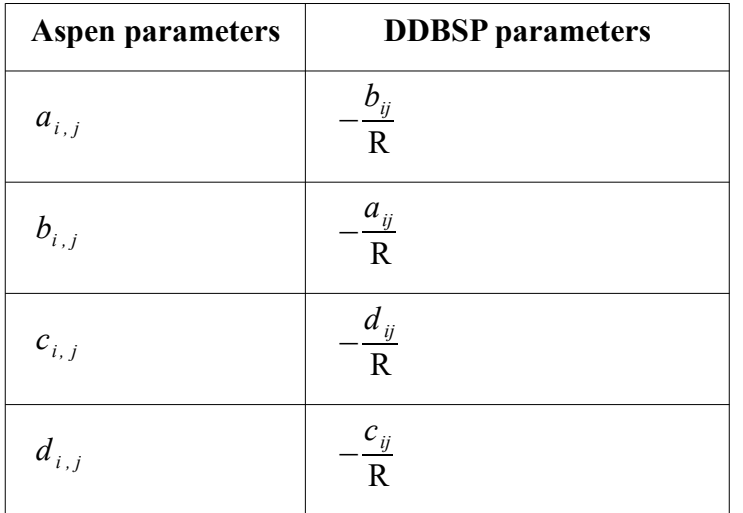

 $R = 1.9858775 \frac{cal}{K}}$ K⋅mol